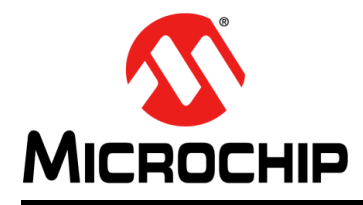

## 面向嵌入式工程师的**MPLAB® XC32**用户指南

#### 简介

本文档提供了5个适用于32位器件和MPLAB® XC32 C编译器的代码示例。读者需要掌 握一些单片机和C编程语言的相关知识。

- 1. [点亮或熄灭](#page-1-0)LED
- 2. [使用延时函数使](#page-4-0)LED闪烁
- 3. [使用中断作为延时在](#page-6-0)LED上显示递增计数
- 4. 使用ADC在LED上显示电位器值([MPLAB Harmony](#page-10-0))
- 5. 使用ADC在LED[上显示电位器值\(](#page-24-0)MCC)
- 6. 在LED上显示闪存值([MPLAB Harmony](#page-34-0))
- 7. 在LED[上显示闪存值\(](#page-45-0)MCC)
- A 在[MPLAB X IDE](#page-54-0)中运行代码
- B [获取软件和硬件](#page-55-0)

#### <span id="page-1-0"></span>**1.** 点亮或熄灭**LED**

```
本示例将使用PIC32MX470F512L接插模块(Plug-In Module, PIM)交替点亮Explorer
节"获取软件和硬件"。
// PIC32MX470F512L Configuration Bit Settings
// 'C' source line config statements
// DEVCFG3
// USERID = No Setting
#pragma config FSRSSEL = PRIORITY_7 // Shadow Register Set Priority 7
#pragma config PMDL1WAY = ON // Peripheral Module - One Reconfig
#pragma config IOL1WAY = ON // Peripheral Pin Select - One Reconfig
#pragma config FUSBIDIO = ON // USB USID Selection - Port Function
#pragma config FVBUSONIO = ON // USB VBUS ON Selection - Port Function
// DEVCFG2
#pragma config FPLLIDIV = DIV_12 // PLL Input Divider - 12x
#pragma config FPLLMUL = MUL_24 // PLL Multiplier - 24x
#pragma config UPLLIDIV = DIV 12 // USB PLL Input Divider - 12x#pragma config UPLLEN = OFF \sqrt{7} USB PLL Disabled and Bypassed
#pragma config FPLLODIV = DIV_256 // Sys PLL Output Divide by 256
// DEVCFG1
#pragma config FNOSC = FRCDIV // Oscillator - Fast RC Osc w/Div-by-N
#pragma config FSOSCEN = ON // Secondary Oscillator Enabled
#pragma config IESO = OFF // Internal/External Switch Over Disabled
#pragma config POSCMOD = OFF // Primary Oscillator Disabled
#pragma config OSCIOFNC = OFF // CLKO on OSCO Pin Disabled
#pragma config FPBDIV = DIV 8 // Peripheral Clock Divisor: Sys Clk/8
#pragma config FCKSM = CSDCMD // Clock Switch Disable, FSCM Disabled
#pragma config WDTPS = PS1048576 // WDT Postscaler 1:1048576
#pragma config WINDIS = OFF // Watchdog Timer is in Non-Window Mode
#pragma config FWDTEN = OFF // WDT Disabled (SWDTEN Control)
#pragma config FWDTWINSZ = WINSZ_25 // Watchdog Timer Window 25%
// DEVCFG0
#pragma config DEBUG = OFF // Background Debugger Disabled
#pragma config JTAGEN = OFF // JTAG Disabled
#pragma config ICESEL = ICS_PGx2 // ICE/ICD Comm Channel PGEC2/PGED2
#pragma config PWP = OFF // Program Flash Write Protect Disabled
#pragma config BWP = OFF // Boot Flash Write Protect Disabled
#pragma config CP = OFF // Code Protect Disabled
// #pragma config statements should precede project file includes.
// Use project enums instead of #define for ON and OFF.
#include <xc.h> 
请参见第1.2节
#define LEDS_ON_OFF 0x55 
请参见第1.3节
int main(void) {
 // Port A access
请参见第1.4节TRISA = 0x0000; \frac{1}{x} set all port bits to be output
   LATA = LEDS ON OFF; // write to port latch
    return 0;
}
                                           请参见第1.1节
```
#### <span id="page-2-0"></span>**1.1** 配置位

Microchip器件具有配置寄存器,其中的位可用于使能和/或设置器件功能。

注: 如果未正确设置配置位,器件将无法运行,或至少不按预期运行。

#### 1.1.1 要设置的配置位

请特别注意以下几项:

- 振荡器选择——该项必须与硬件的振荡器电路匹配。如果该选择有误, *器件时钟可* 能无法运行。通常情况下,开发板使用高速晶振。示例中的相关代码如下: #pragma config FNOSC = PRI #pragma config POSCMOD = HS
- 看门狗定时器——建议在必要时禁止该定时器。这样可防止*意外复位*。示例中的相 关代码如下: #pragma config FWDTEN = OFF
- 代码保护——在必要时关闭代码保护。这样可确保*器件存储器可完全访问*。示例中 的相关代码如下: #pragma config CP = OFF

使用其他32位器件(而非本示例中使用的MCU)时,可能需要设置不同的配置 位。请参见具体器件数据手册了解相应配置位的编号和功能。可使用部件编号在 <http://www.microchip.com>上搜索相应的数据手册。

有关每款器件可用配置位的更多信息,请参见MPLAB XC32安装路径下的如下文件: *MPLAB XC32 Installation Directory*/docs/PIC32ConfigSet.html

1.1.2 设置配置位的方法

在MPLAB X IDE中,可使用Configuration Bits(配置位)窗口查看和设置这些位。请 选择*Window>PIC Memory Views>Configuration Bits*(窗口>PIC存储器视图>配置位) 打开该窗口。

#### 图**1**: 配置窗口

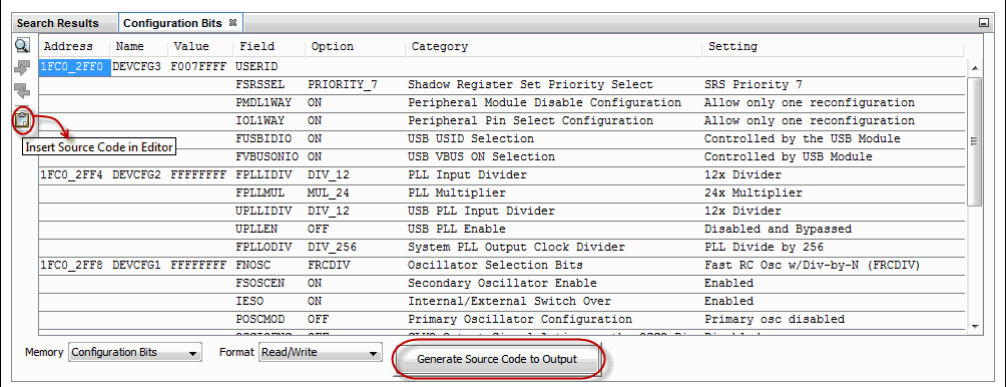

完成所需设置后,单击main()前您想要放置pragma伪指令的位置处的代码,并单击 **Insert Source Code in Editor**(在编辑器中插入源代码)图标。或者,您也可单击 **Generate Source Code to Output**(生成要输出的源代码),然后将pragma伪指令 从Output(输出)窗口复制到您的代码中。

#### <span id="page-3-0"></span>**1.2** 头文件**<xc.h>**

本头文件允许源文件中的代码访问编译器或器件特定的功能。可在MPLAB XC32安装 目录的pic32mx/include子目录下找到本头文件和其他头文件。

编译器将根据您选择的器件设置相应的宏,以使xc.h指向正确的器件特定头文件。请 勿将器件特定的头文件包含在您的代码中,否则将导致代码不可移植。

#### <span id="page-3-2"></span>**1.3** 为**LED**值定义宏

如下一节所述,要写入LED的值已赋值给描述性宏(LEDS\_ON\_OFF),即LED D3、 D5、D7和D9将点亮,LED D4、D6、D8和D10将熄灭。有关Explorer 16/32文档(包 括电路板原理图)的链接,请参见第**B.5**节"获取并设置**[Explorer 16/32](#page-55-1)**板"。

#### <span id="page-3-1"></span>**1.4** 端口访问

器件数字I/O引脚可能与外设I/O引脚复用。为确保当前仅使用数字I/O,需禁止其他外 设。为此,可使用代表外设寄存器及其位的预定义C变量。这些变量列于编译器目录的 pic32mx/include/proc下的器件特定头文件中。关于哪些外设共用哪些引脚的信 息,请参见具体器件的数据手册。

对于本节中的示例,端口A引脚与默认禁止的外设复用。另外,端口A没有模拟I/O,因 此所有引脚默认为数字I/O。对于端口具有模拟I/O的器件,必须禁止模拟功能(例如, 使用ADxPCFT寄存器)来确保数字I/O操作。

器件引脚连接至器件的数字I/O端口(PORT)或锁存器(LAT)寄存器。示例中使用 LATA。为变量portValue赋值,以便随后赋值给锁存器。

LATA = portValue;  $//$  write to port latch

此外,还有一个寄存器用于指定引脚的方向是输入还是输出,它称为TRIS寄存器。本 节的示例中使用TRISA。将位设置为0可将引脚设为输出,将位设置为1可将引脚设为 输入。对于本示例:

TRISA =  $0x0000$ ; // set all port bits to be output

#### <span id="page-4-0"></span>**2.** 使用延时函数使**LED**闪烁

```
本示例在上一示例代码的基础上进行修改。本代码不仅点亮LED,还将使LED交替闪
烁。已添加的代码以红色显示。
// PIC32MX470F512L Configuration Bit Settings
// 'C' source line config statements
// DEVCFG3
// USERID = No Setting
#pragma config FSRSSEL = PRIORITY_7 // Shadow Register Set Priority 7
#pragma config PMDL1WAY = ON // Peripheral Module - One Reconfig
#pragma config IOL1WAY = ON // Peripheral Pin Select - One Reconfig
#pragma config FUSBIDIO = ON // USB USID Selection - Port Function
#pragma config FVBUSONIO = ON // USB VBUS ON Selection - Port Function
// DEVCFG2
#pragma config FPLLIDIV = DIV_12 // PLL Input Divider - 12x
#pragma config FPLLMUL = MUL_24 // PLL Multiplier - 24x
#pragma config UPLLIDIV = DIV_12 // USB PLL Input Divider - 12x
#pragma config UPLLEN = OFF \sqrt{7} USB PLL Disabled and Bypassed
#pragma config FPLLODIV = DIV_256 // Sys PLL Output Divide by 256
// DEVCFG1
#pragma config FNOSC = FRCDIV // Oscillator - Fast RC Osc w/Div-by-N
#pragma config FSOSCEN = ON // Secondary Oscillator Enabled
#pragma config IESO = OFF // Internal/External Switch Over Disabled
#pragma config POSCMOD = OFF // Primary Oscillator Disabled
#pragma config OSCIOFNC = OFF // CLKO on OSCO Pin Disabled
#pragma config FPBDIV = DIV 8 // Peripheral Clock Divisor: Sys Clk/8
#pragma config FCKSM = CSDCMD // Clock Switch Disable, FSCM Disabled
#pragma config WDTPS = PS1048576 // WDT Postscaler 1:1048576
#pragma config WINDIS = OFF // Watchdog Timer is in Non-Window Mode
#pragma config FWDTEN = OFF // WDT Disabled (SWDTEN Control)
#pragma config FWDTWINSZ = WINSZ_25 // Watchdog Timer Window 25%
// DEVCFG0
#pragma config DEBUG = OFF // Background Debugger Disabled
#pragma config JTAGEN = OFF // JTAG Disabled
#pragma config ICESEL = ICS_PGx2 // ICE/ICD Comm Channel PGEC2/PGED2
#pragma config PWP = OFF // Program Flash Write Protect Disabled
#pragma config BWP = OFF // Boot Flash Write Protect Disabled
#pragma config CP = OFF // Code Protect Disabled
// #pragma config statements should precede project file includes.
// Use project enums instead of #define for ON and OFF.
#include <xc.h> 
#define LEDS_ON_OFF 0x55
#define LEDS_OFF_ON 0xAA
void delay (void)
{
   int n = 50000;
   while(n>0) {n--;}
}
```

```
int main(void) {
    // Port A access
   TRISA = 0x0; // set all port bits to be output
2.1节
       LATA = LEDS_ON_OFF; // write to port latch
 // delay value change 
请参见第2.2节
       delay();
      LATA = LEDS_OFF_ON; // write to port latch
       // delay value change
       delay();
 }
    return -1;
```
#### <span id="page-5-0"></span>**2.1 while()**循环和变量值

要使端口A上的LED发生变化,需在循环的第一部分为变量portValue赋一个值,然 后在循环的第二部分为其赋一个相反值。使用了while(1) { }执行循环。 如果主函数返回,则意味着存在错误,因为while循环通常不应结束。因此,将返回-1。

#### <span id="page-5-1"></span>**2.2 delay()**函数

}

由于执行速度在大多数情况下都会导致LED的闪烁速度超出人眼的识别能力,因此需 要降低执行速度。函数delay()在main()之前进行声明和定义,在main()代码中调 用两次。

注: 不要使用编译器优化,否则延时循环将被删除(使用-00)。有关延迟代码 执行的其他方法,请参见下一个示例。

#### <span id="page-6-0"></span>**3.** 使用中断作为延时在**LED**上显示递增计数

本示例在上一示例代码的基础上进行修改。尽管上一示例中的延时函数对于降低循环 执行速度很有用,但是会在程序中引入停滞时间。为避免这一问题,将使用内核定时 器中断。在每次发生中断时,变量值都会增加并显示在LED上。

本示例中使用了内核定时器,因为它在所有PIC32 MCU中保持一致,并以恒定速率 (每2个系统时钟周期)递增,而且无需设置预/后分频比。其他器件定时器也可以用 于延时,但是如果其他模块也使用同一个定时器,则必须小心。已添加的代码以红色 显示。

// PIC32MX470F512L Configuration Bit Settings // 'C' source line config statements

```
// DEVCFG3
```

```
// USERID = No Setting
```

```
#pragma config FSRSSEL = PRIORITY_7 // Shadow Register Set Priority 7
#pragma config PMDL1WAY = ON // Peripheral Module - One Reconfig
#pragma config IOL1WAY = ON // Peripheral Pin Select - One Reconfig
#pragma config FUSBIDIO = ON // USB USID Selection - Port Function
#pragma config FVBUSONIO = ON // USB VBUS ON Selection - Port Function
```

```
// DEVCFG2
```
#pragma config FPLLIDIV = DIV\_12 // PLL Input Divider - 12x #pragma config FPLLMUL = MUL  $24$  // PLL Multiplier - 24x #pragma config UPLLIDIV = DIV\_12 // USB PLL Input Divider - 12x #pragma config UPLLEN = OFF // USB PLL Disabled and Bypassed #pragma config FPLLODIV = DIV\_256 // Sys PLL Output Divide by 256

#### // DEVCFG1

```
#pragma config FNOSC = FRCDIV // Oscillator - Fast RC Osc w/Div-by-N
#pragma config FSOSCEN = ON // Secondary Oscillator Enabled
#pragma config IESO = OFF // Internal/External Switch Over Disabled
#pragma config POSCMOD = OFF // Primary Oscillator Disabled
#pragma config OSCIOFNC = OFF // CLKO on OSCO Pin Disabled
#pragma config FPBDIV = DIV 8 // Peripheral Clock Divisor: Sys Clk/8
#pragma config FCKSM = CSDCMD // Clock Switch Disable, FSCM Disabled
#pragma config WDTPS = PS1048576 // WDT Postscaler 1:1048576
#pragma config WINDIS = OFF // Watchdog Timer is in Non-Window Mode
#pragma config FWDTEN = OFF // WDT Disabled (SWDTEN Control)
#pragma config FWDTWINSZ = WINSZ_25 // Watchdog Timer Window 25%
```
#### // DEVCFG0

```
#pragma config DEBUG = OFF // Background Debugger Disabled
#pragma config JTAGEN = OFF // JTAG Disabled
#pragma config ICESEL = ICS_PGx2 // ICE/ICD Comm Channel PGEC2/PGED2
#pragma config PWP = OFF // Program Flash Write Protect Disabled
#pragma config BWP = OFF // Boot Flash Write Protect Disabled
#pragma config CP = OFF // Code Protect Disabled
```
// #pragma config statements should precede project file includes. // Use project enums instead of #define for ON and OFF.

```
#include <xc.h> 
#include <cp0defs.h> 
#include <sys/attribs.h>
                     十二十3.1节
```

```
// CORE_TICK_RATE = FOSC/2/TOGGLES_PER_SEC
// FOSC/2 = Core timer clock frequency = 8MHz/2=4MHz
// TOGGLES PER SEC = Toggle LED x times per second; x=5
#define CORE_TICK_RATE 800000u
// Interrupt function 
请参见第3.2节
void __ISR(_CORE_TIMER_VECTOR, IPL2SOFT) CTInterruptHandler(void)
\left\{ \right. // static variable for permanent storage duration
    static unsigned char portValue = 0;
    // variables for Compare period
   unsigned long ct count = CP0 GET COUNT();
    unsigned long period = CORE_TICK_RATE;
    // write to port latch
    LATA = portValue++;
     // update the Compare period
    period += ct_count;
     _CP0_SET_COMPARE(period);
    // clear the interrupt flag
    IFS0CLR = _IFS0_CTIF_MASK;
}
int main(void) {
   unsigned int stat gie, cause val;
     // Disables interrupts by clearing the global interrupt enable bit
     // in the STATUS register.
   stat_gie = _builtin_disable_interrupts();
    // Port A access
   TRISA = 0x0; // set all port bits to be output
   LATA = 0x0; // clear all bits
    // Configure the core timer 
    // clear the CP0 Count register
    CP0 SET COUNT(0);
    // set up the period in the CP0 Compare register
    CP0 SET COMPARE(CORE TICK RATE);
     // halt core timer and program at a debug breakpoint
    _CP0_BIC_DEBUG( CP0 DEBUG COUNTDM MASK);
 // Set up core timer interrupt 
请参见第3.4节 // clear core timer interrupt flag
   IFS0CLR = IFS0 CTIF MASK;
    // set core time interrupt priority of 2
    IPC0CLR = _IPC0_CTIP_MASK;
   IPCOSET = (2 \ll \_IPC0_CTIP_POSITION); // set core time interrupt subpriority of 0
 IPC0CLR = _IPC0_CTIS_MASK; 
 IPC0SET = (0 << _IPC0_CTIS_POSITION);
     // enable core timer interrupt
     IEC0CLR = _IEC0_CTIE_MASK;
   IECOSET = (1 << _IECO_CTIE_POSITION);
                                        请参见第3.3节
```

```
 // set the CP0 Cause register Interrupt Vector bit
cause\_val = _CPO_GET_CAUSE();
cause val |= CP0 CAUSE IV MASK;
   _CPO_SET_CAUSE(cause_val);
    // enable multi-vector interrupts
    INTCONSET = _INTCON_MVEC_MASK;
    // enable global interrupts
    __builtin_enable_interrupts();
   while(1);
    return -1;
```
}

#### <span id="page-9-0"></span>**3.1** 其他头文件

除xc.h外,还需包含其他头文件: cp0defs.h(用于CP0宏)和sys/attribs.h (用于ISR宏)。

#### <span id="page-9-2"></span>**3.2** 中断函数

本示例中使用ISR宏 \_\_ISR(v,IPL)将CTInterruptHandler()变为中断函数,其中 v是内核定时器的中断向量,IPL是中断优先级(2),现场保护方法(通过软件)表示 为IPL2SOFT。有关ISR的更多信息,请参见《MPLAB[® XC32 C/C++](http://www.microchip.com/mplabxc)编译器用户指 [南》\(](http://www.microchip.com/mplabxc)DS50001686G CN)的"中断"一章。

在中断函数中,计数器portValue递增并显示在LED上。

要清除中断,必须写入CP0比较寄存器。比较寄存器中的值将与内核定时器的未来值 进行比较,以产生下一个中断。内核定时器的当前值可以通过 CP0\_GET\_COUNT() 找到。

最后,中断标志被清除。

#### <span id="page-9-1"></span>**3.3** 内核定时器设置

32位内核定时器初始时设置为0。比较寄存器设置为CORE\_TICK\_RATE的初始值。当 内核定时器达到比较值时,将触发中断。

此外,为辅助调试,已将内核定时器设置为在断点处暂停。

有关内核定时器的更多信息,请参见《PIC32系列参考手册》的第2[章"带](http://www.microchip.com/PIC32MX360F512L)M4K®内核 [的器件的](http://www.microchip.com/PIC32MX360F512L)CPU" (DS61113E\_CN)。

#### <span id="page-9-3"></span>**3.4** 内核定时器中断

设置内核定时器中断需要遵循几个步骤。

在main代码起始处,使用\_\_builtin\_disable\_interrupts()禁止全局中断。在 while(1)循环之前,使用 builtin enable interrupts()允许全局中断。

内核定时器中断标志使用器件头文件(通过xc.h访问)中的宏清除。

中断优先级和子优先级使用器件宏进行设置。此处的优先级必须与中断函数的优先级 (2)匹配。

内核定时器和多向量中断使用器件宏来允许。CP0 Cause寄存器中的中断向量位使用 器件和CP0宏进行设置。

#### <span id="page-10-0"></span>**4.** 使用**ADC**在**LED**上显示电位器值(**MPLAB HARMONY**)

本示例与示例[3](#page-6-0)使用相同的器件以及端口A LED。但在本示例中,将使用演示板上电位 器的值通过端口B(RB2/AN2)提供模数转换器(Analog-to-Digital Converter, ADC) 输入,然后进行转换并显示在LED上。

代码无需手动编写,而是使用MPLAB Harmony生成。下载MPLAB Harmony集成软件 框架,网址为:

<http://www.microchip.com/mplab/mplab-harmony>

MPLAB Harmony 配 置 器 (MPLAB Harmony Configurator, MHC) 是 用 于MPLAB Harmony GUI设置的MPLAB X IDE插件。该插件可在MPLAB X IDE菜单*Tools>Plugins* (工具>插件)的**Available Plugins**(可用插件)选项卡下安装。有关如何安装插件的 更多信息,请参见MPLAB X IDE帮助。

本示例基于Windows®中以下路径下的adc\_pot示例:

C:\microchip\harmony\v1\_10\apps\examples\peripheral\adc\adc\_pot

#### <span id="page-10-1"></span>**4.1** 在**MPLAB X IDE**中创建一个**MPLAB Harmony**项目

为本示例设置以下对话框。

在MPLAB X IDE中,选择*File>New Project*(文件>新建项目)。

#### 图**2**: 新建**MPLAB® HARMONY**项目**——**步骤**1**

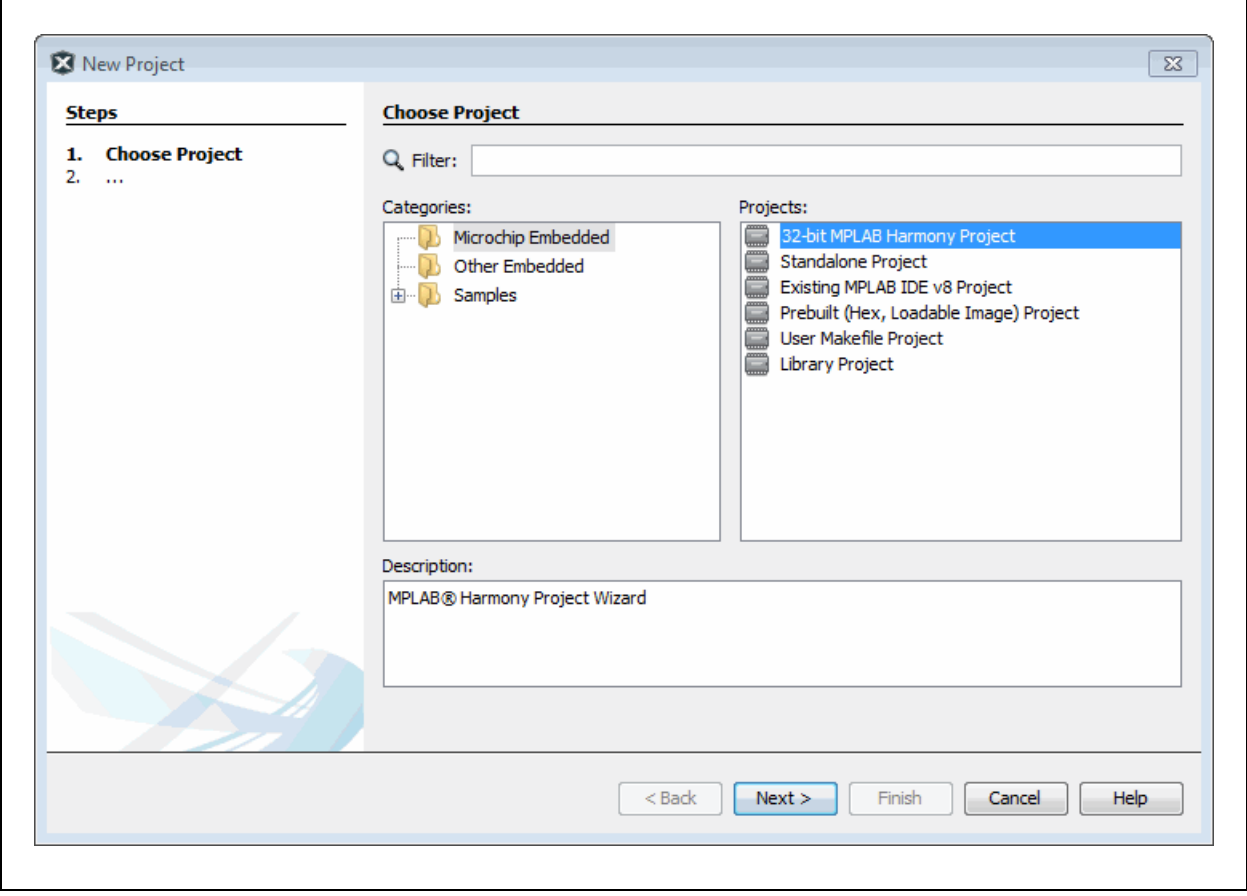

确保Harmony路径指向您安装的MPLAB Harmony。

### 图**3**: 新建**MPLAB® HARMONY**项目**——**步骤**2**

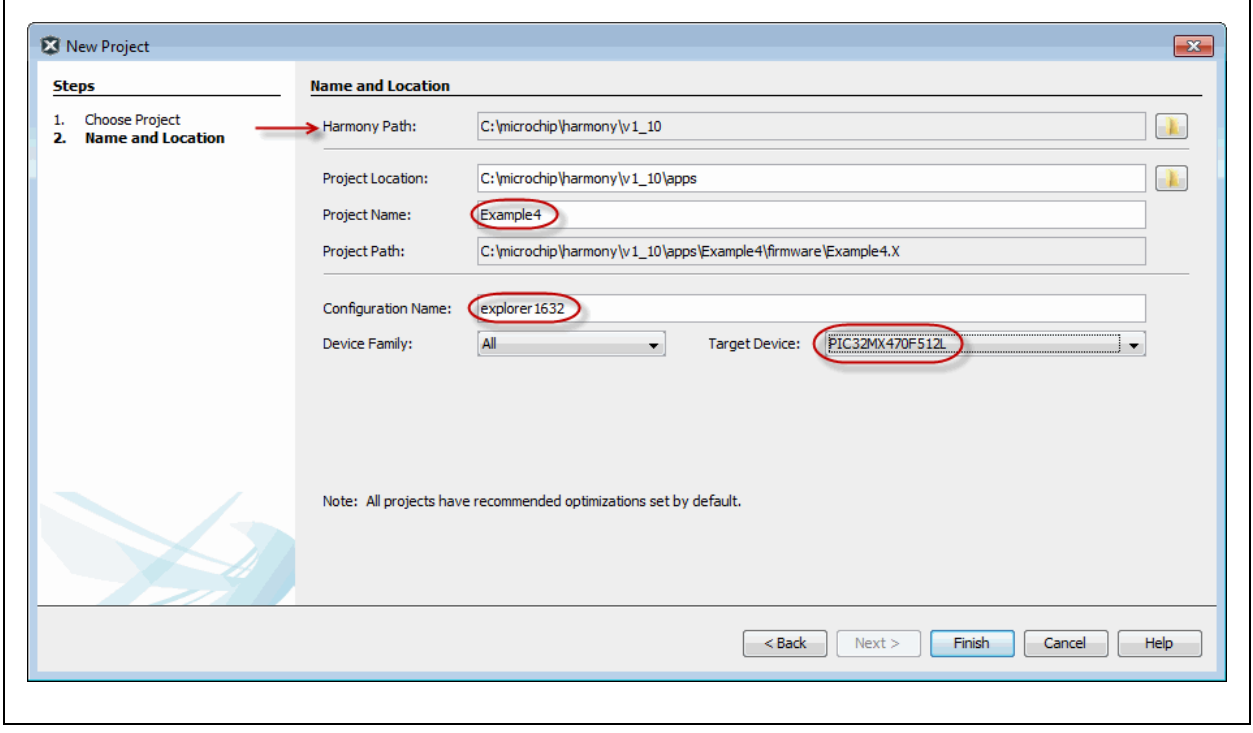

٦

#### **4.2** 配置**MPLAB Harmony**项目

根据您的项目设置,MHC打开时将提供部分时钟信息。以蓝色突出显示的文本表示更 改。在本例中,不要对时钟设置进行任何更改。

配置ADC驱动程序([如图](#page-13-0)6所示)和板级支持包(Board Support Package, BSP)(如 [图](#page-13-1)7所示)。

图**4**: **MPLAB® HARMONY**项目和**MHC**

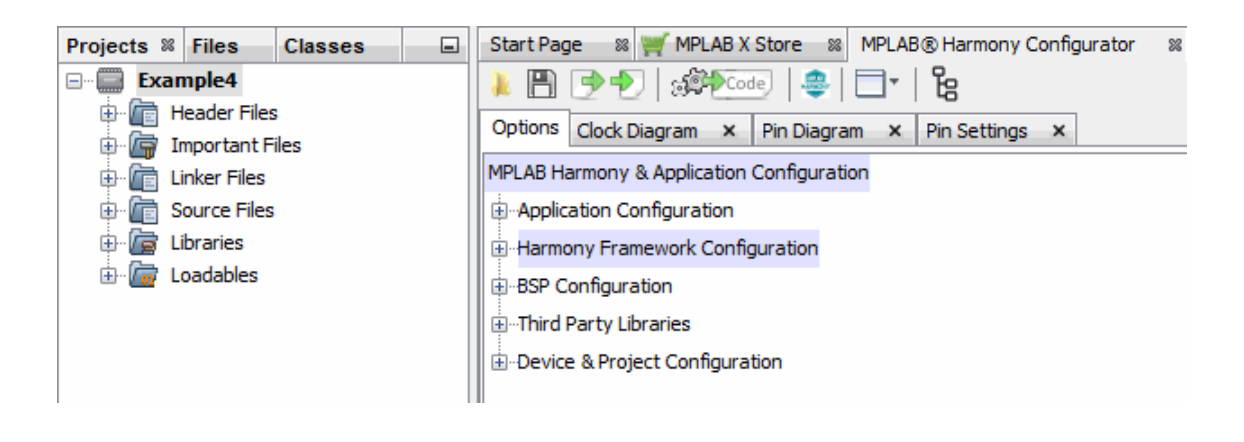

#### 图**5**: **HARMONY**框架配置**——**时钟

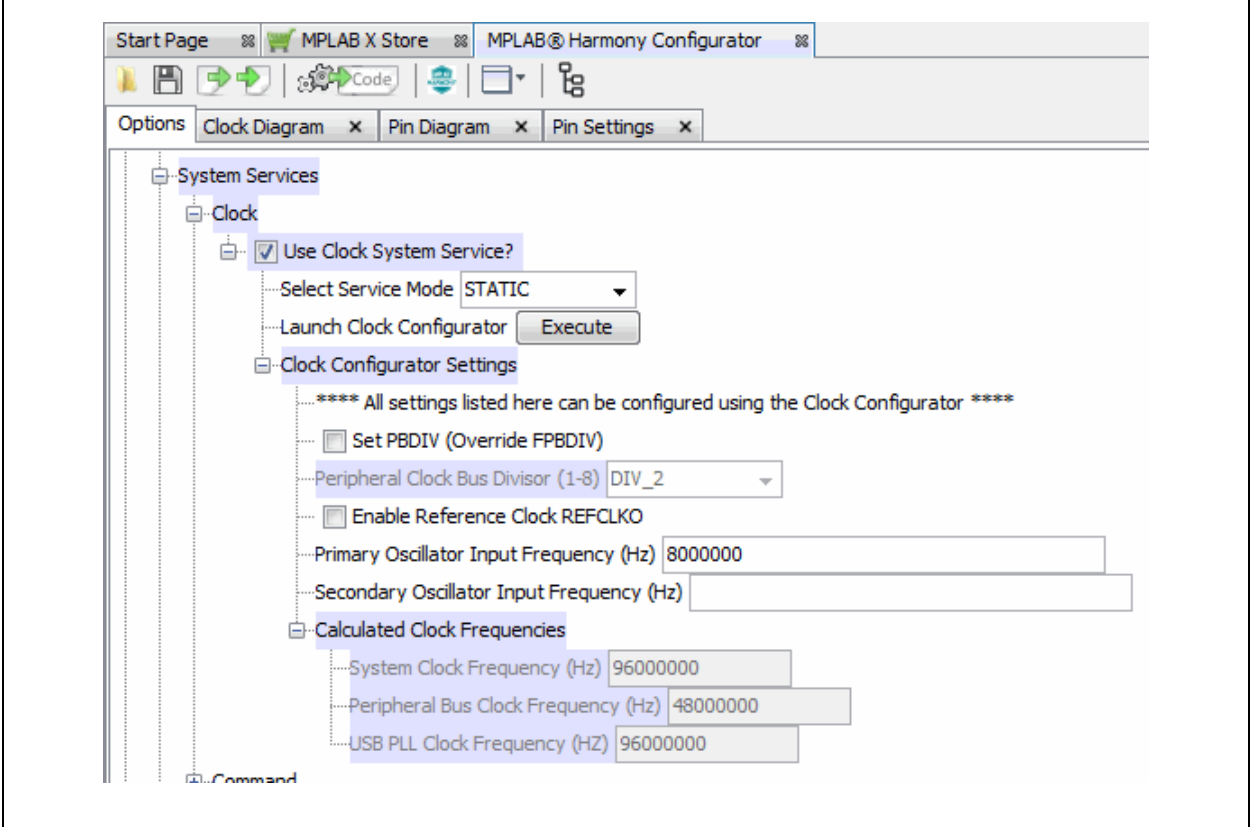

<span id="page-13-0"></span>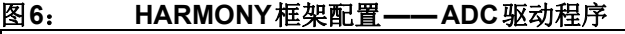

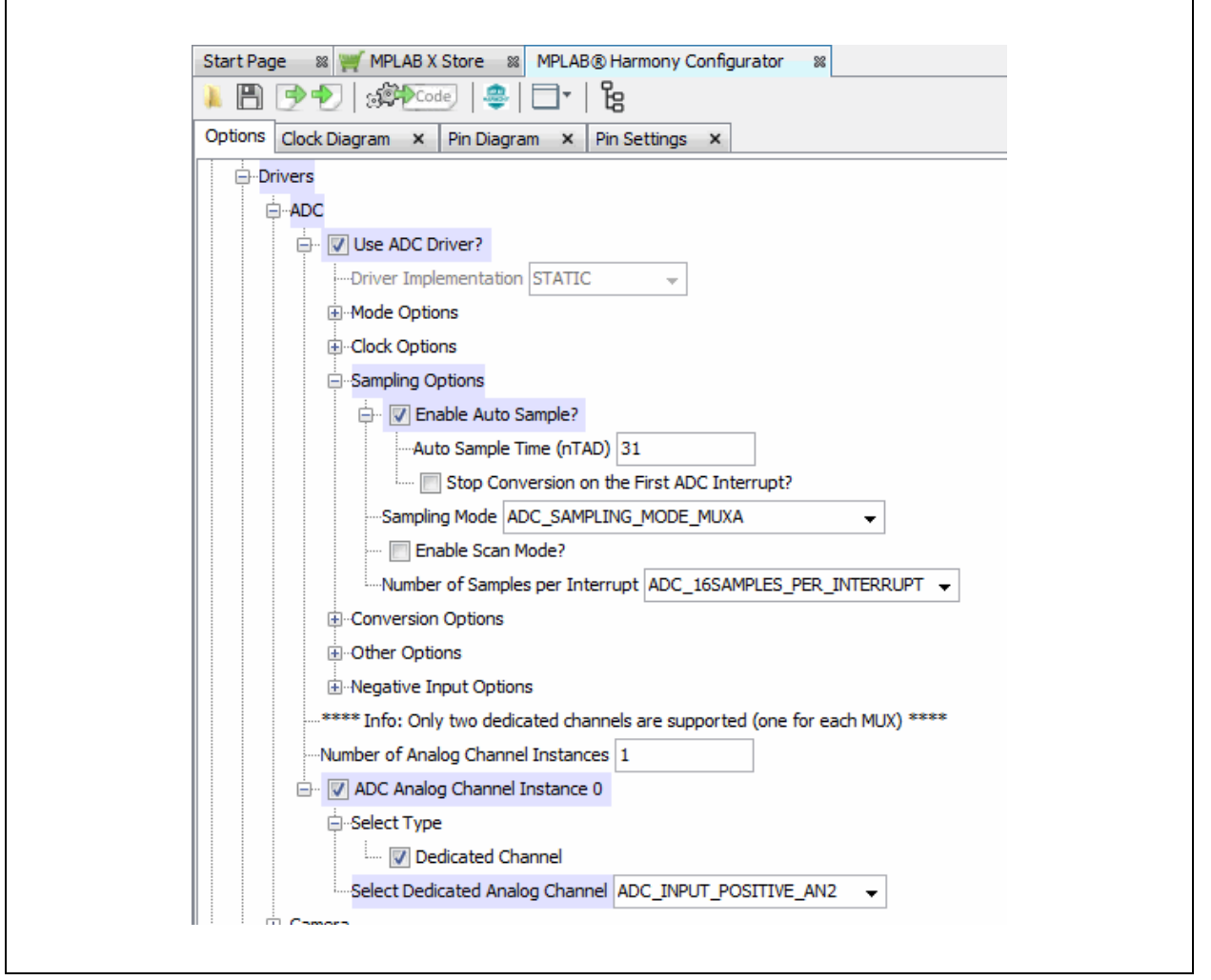

#### <span id="page-13-1"></span>图**7**: **ADC**项目资源配置

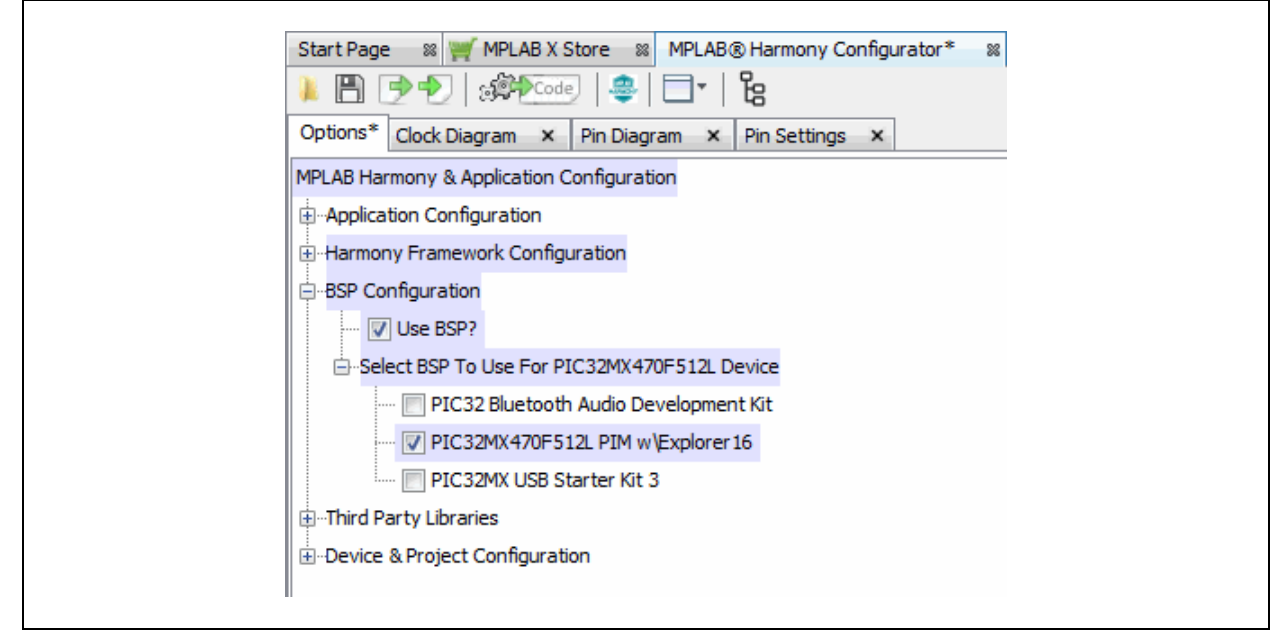

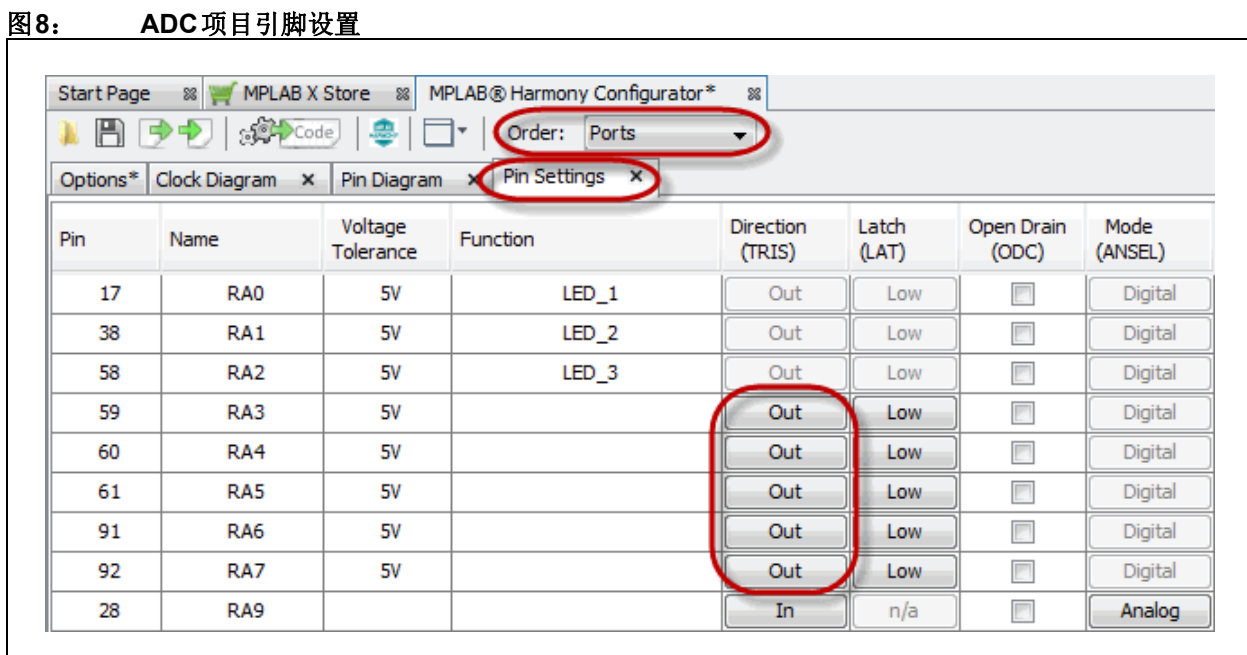

### <span id="page-15-2"></span>**4.3** 生成代码和编辑应用程序文件

按照上述各图设置完MHC后,请单击**MPLAB Harmony Configurator**(MPLAB Harmony 配置器)选项卡上的**Generate Code**(生成代码)按钮。

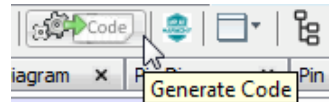

保存配置([图](#page-15-0)9)并生成项目代码(图[10](#page-15-1))。

#### <span id="page-15-0"></span>图**9**: 保存配置

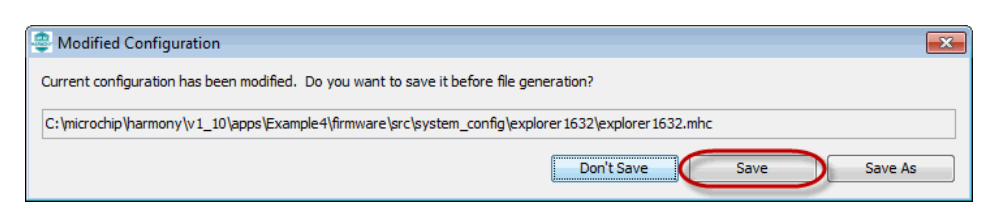

#### <span id="page-15-1"></span>图**10**: 生成项目代码

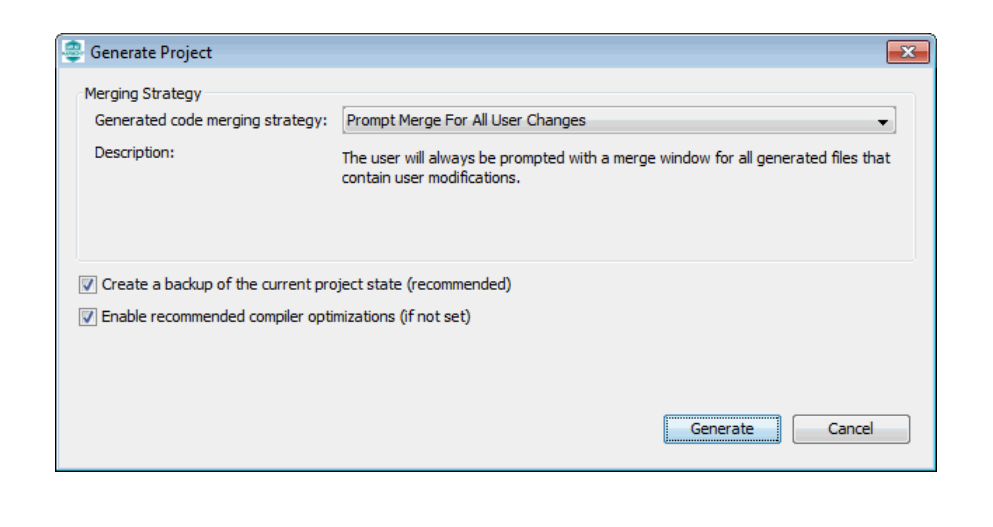

MPLAB Harmony生成的代码是模块化的,如图[11](#page-16-0)所示。应用程序文件(app.h和 app.c)是为本示例编辑的文件。

有关使用ADC的更多信息,请参见《PIC32系列参考手册》的第17章"10[位模数转换](http://ww1.microchip.com/downloads/en/DeviceDoc/61104E.pdf) 器" (DS61104D\_CN)。

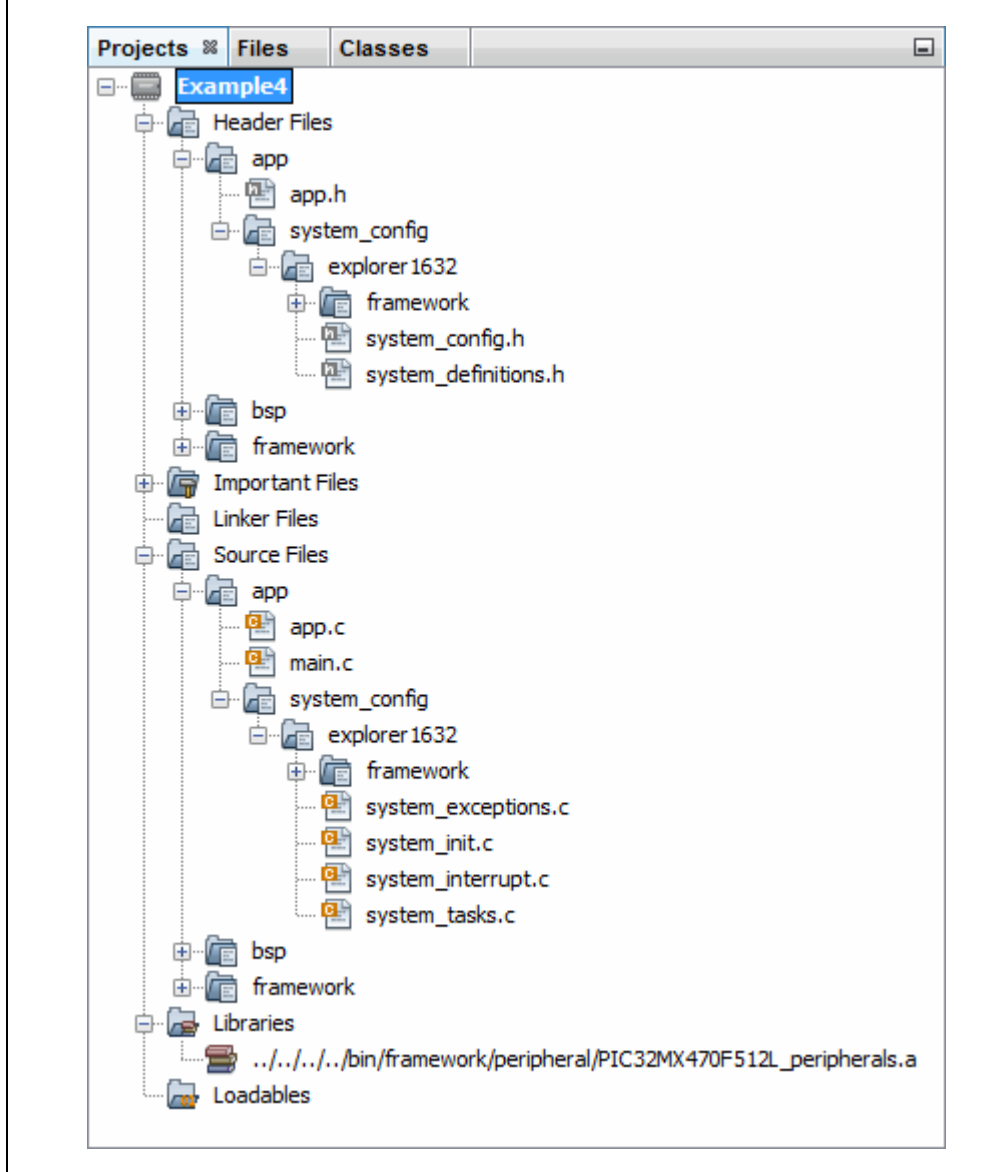

<span id="page-16-0"></span>图**11**: 通过**MHC**生成的代码的**ADC**项目树

#### app.h修改后的代码 4.4

```
app.h模板文件已经过编辑,如下所示。部分注释用< >括起,表示已删除。已添加的
代码以红色显示。
MPLAB Harmony Application Header File
<See generated app.h file for file information.>
//DOM-IGNORE-BEGIN
Copyright (c) 2013-2014 released Microchip Technology Inc. All rights
reserved.
<See generated app.h file for copyright information.>
//DOM-IGNORE-END
#ifndef _APP_H
#define _APP_H
#define ADC NUM SAMPLE PER AVERAGE 16
// Section: Included Files
#include <stdint.h>
#include <stdbool.h>
#include <stddef.h>
#include <stdlib.h>
#include "system config.h"
#include "system definitions.h"
// DOM-IGNORE-BEGIN
#ifdef cplusplus // Provide C++ Compatibility
extern "C" {
#endif// DOM-IGNORE-END
// Section: Type Definitions
/* Application states
Summary:
 Application states enumeration
Description:
```

```
This enumeration defines the valid application states. These
  states determine the behavior of the application at various times.
\star /
typedef enum
 /* Application's state machine's initial state. */
 APP STATE INIT=0,
 APP ADC WAIT,
 APP_ADC_DISPLAY
} APP STATES;
/* Application Data
 Summary:
  Holds application data
 Description:
  This structure holds the application's data.
 Remarks:
  Application strings and buffers are be defined outside
  this structure.
\star /
typedef struct
\left\{ \right./* The application's current state */
  APP_STATES state;
  /* Values for the conversions */
  int potValue;
  int ledMask;
} APP_DATA;
// Section: Application Callback Routines
/* These routines are called by drivers when certain events occur.
\star /
// Section: Application Initialization and State Machine Functions
Function:
  void APP_Initialize (void)
 Summary:
  MPLAB Harmony application initialization routine.
<See generated app.h file for app init information.>
```

```
^{\star}/void APP_Initialize (void);
Function:
  void APP_Tasks (void)
 Summary:
  MPLAB Harmony Demo application tasks function
<See generated app.h file for app tasks information.>
\star /
void APP_Tasks( void );
#endif /* APP_H */
//DOM-IGNORE-BEGIN
#ifdef _cplusplus
\mathcal{L}#endif
//DOM-IGNORE-END
End of File
^{\star} /
```
#### app.c修改后的代码 4.5

```
app.c模板文件已经过编辑, 如下所示。部分注释用<>括起, 表示已删除。已添加的
代码以红色显示。
有些行很长, 将在页面中换行显示。采用这种处理方式可从本文档中剪切相应内容并
粘贴到编辑器中。
MPLAB Harmony Application Source File
<See generated app.c file for file information.>
// DOM-IGNORE-BEGIN
Copyright (c) 2013-2014 released Microchip Technology Inc. All rights
reserved.
<See generated app.c file for copyright information.>
// DOM-IGNORE-END
// Section: Included Files
#include "app.h"
// Section: Global Data Definitions
/* Application Data
Summary:
 Holds application data
Description:
 This structure holds the application's data.
Remarks:
 This structure should be initialized by the APP Initialize
 function.
 Application strings and buffers are be defined outside this
 structure.
\star /
APP DATA appData;
// Section: Application Callback Functions
```

```
11 + x + x + x + x + x + x***********************************
/* TODO: Add any necessary callback functions.
^{\star} /
// Section: Application Local Functions
11 *************
            Function:
  void Set LED Status (void)
 Description:
    Set LEDs to display the ADC average result.
\star/void Set LED Status (void)
\{int i;
  appData.ledMask = 0;/* Creates a mask for the LEDs, corresponding to the value read
  * from the potentiometer */
  appData.potValue >>= 7; /* 10-bit value to 3-bit value */
  for (i = 0; i \le appData.potValue; i++)
  ₹.
    appData.loadMask |= 1<<(i);
  -1
 /* Write the mask to the LEDs */
  SYS PORTS Write ( PORTS ID 0, PORT CHANNEL A,
     (PORTS DATA MASK) appData.ledMask);
\rightarrow// Section: Application Initialization and State Machine Functions
Function:
  void APP Initialize (void)
 Remarks:
  See prototype in app.h.
\star /
void APP Initialize (void)
\left\{ \right./* Place the App state machine in its initial state. */
  appData.state = APP_STATE_INIT;
  /* TODO: Initialize your application's state machine and other
   * parameters.
```

```
 */
}
/********************************************************************
  Function:
    void APP_Tasks ( void )
  Remarks:
    See prototype in app.h.
*/
void APP_Tasks ( void )
{
     /* Check the application's current state. */
     switch ( appData.state )
     {
         /* Application's initial state. */
       case APP_STATE_INIT:
         {
            /* Enable ADC */
            DRV_ADC_Open();
           appData.state = APP_ADC_WAIT;
            break;
         }
         /* Display pot value on LEDs*/
 case APP_ADC_DISPLAY:
请参见第4.7节
         {
           Set LED Status();
           appData.state = APP ADC WAIT;
            break;
         }
         /* Wait for ADC */
 case APP_ADC_WAIT:
请参见第4.8节 {
            /* Wait for conversion*/
            if (DRV_ADC_SamplesAvailable())
\{ int i;
                //Read data
                for(i=0;i<ADC_NUM_SAMPLE_PER_AVERAGE;i++)
                    appData.potValue += 
                       PLIB_ADC_ResultGetByIndex(ADC_ID_1, i);
                 appData.potValue = appData.potValue / 
                   ADC_NUM_SAMPLE_PER_AVERAGE;
                appData.state = APP_ADC_DISPLAY;
 }
            break;
         }
         /* The default state should never be executed. */
         default:
                                   请参见第4.6节
```

```
 {
             /* TODO: Handle error in application's state machine. */
            break;
 }
     }
}
/********************************************************************
 End of File
 */
```
#### <span id="page-23-0"></span>**4.6** 应用程序状态**——APP\_STATE\_INIT**

当任务循环开始时,应用程序处于初始状态。这种情况下,ADC将在自动采样模式下 使能。随后,应用程序状态更改为等待(APP\_ADC\_WAIT)。应用程序状态在app.h 中定义。

#### <span id="page-23-1"></span>**4.7** 应用程序状态**——APP\_ADC\_DISPLAY**

在APP\_ADC\_WAIT case分支中捕捉到ADC值后,将通过调用"局部函数"部分中的函 数Set LED Status()显示该值。该函数使用掩码(appData.ledMask)将来自电 位器的ADC值(appData.potValue)显示到LED上。这些变量在app.h中定义。 函数返回后, 应用程序状态即变回APP\_ADC\_WAIT, 以等待下一次采样。

#### <span id="page-23-2"></span>**4.8** 应用程序状态**——APP\_ADC\_WAIT**

初始化(APP STATE INIT)后, 应用程序将等待对电位器值进行转换。之后, 将 ADC值赋给变量appData.potValue, 以便在APP\_ADC\_DISPLAY case分支中显示 在LED上。ADC\_NUM\_SAMPLE\_PER\_AVERAGE在app.h中定义。

#### <span id="page-24-0"></span>**5.** 使用**ADC**在**LED**上显示电位器值(**MCC**)

本示例与示例[3](#page-6-0)使用相同的器件以及端口A LED。但在本示例中,将使用演示板上电位 器的值通过端口B(RB2/AN2)提供模数转换器(ADC)输入,然后进行转换并显示 在LED上。

代码无需手动编写,而是使用MPLAB代码配置器(MPLAB Code Configurator, MCC) 生成。MCC是一款插件,可在MPLAB X IDE菜单*Tools>Plugins*的**Available Plugins** 选项卡下安装。有关如何安装插件的更多信息,请参见MPLAB X IDE帮助。

有关MCC的安装信息以及《MPLAB<sup>®</sup>代码配置器用户指南》(DS40001725B\_CN), 请访问MPLAB代码配置器网页:

<http://www.microchip.com/mplab/mplab-code-configurator>

本示例中的MCC设置如以下各图所示。

#### <span id="page-24-1"></span>图**12**: **ADC**项目资源**——**系统模块

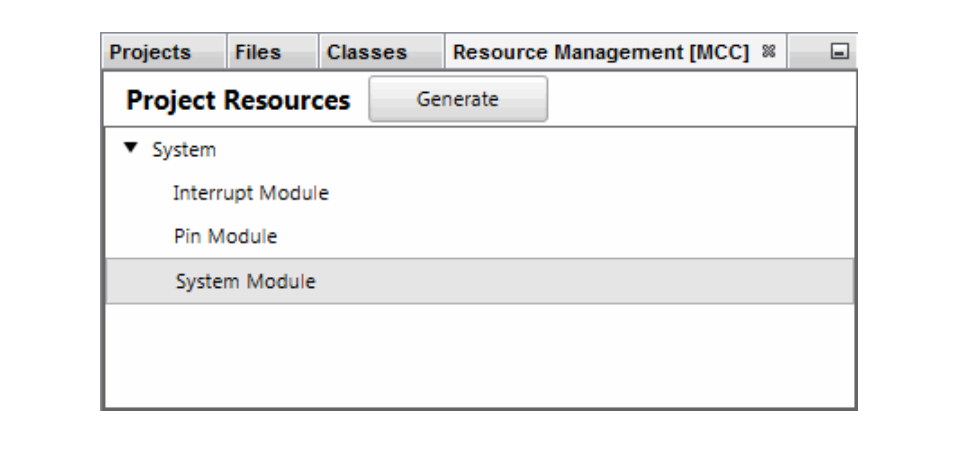

<span id="page-25-0"></span>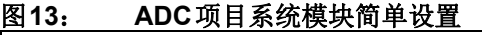

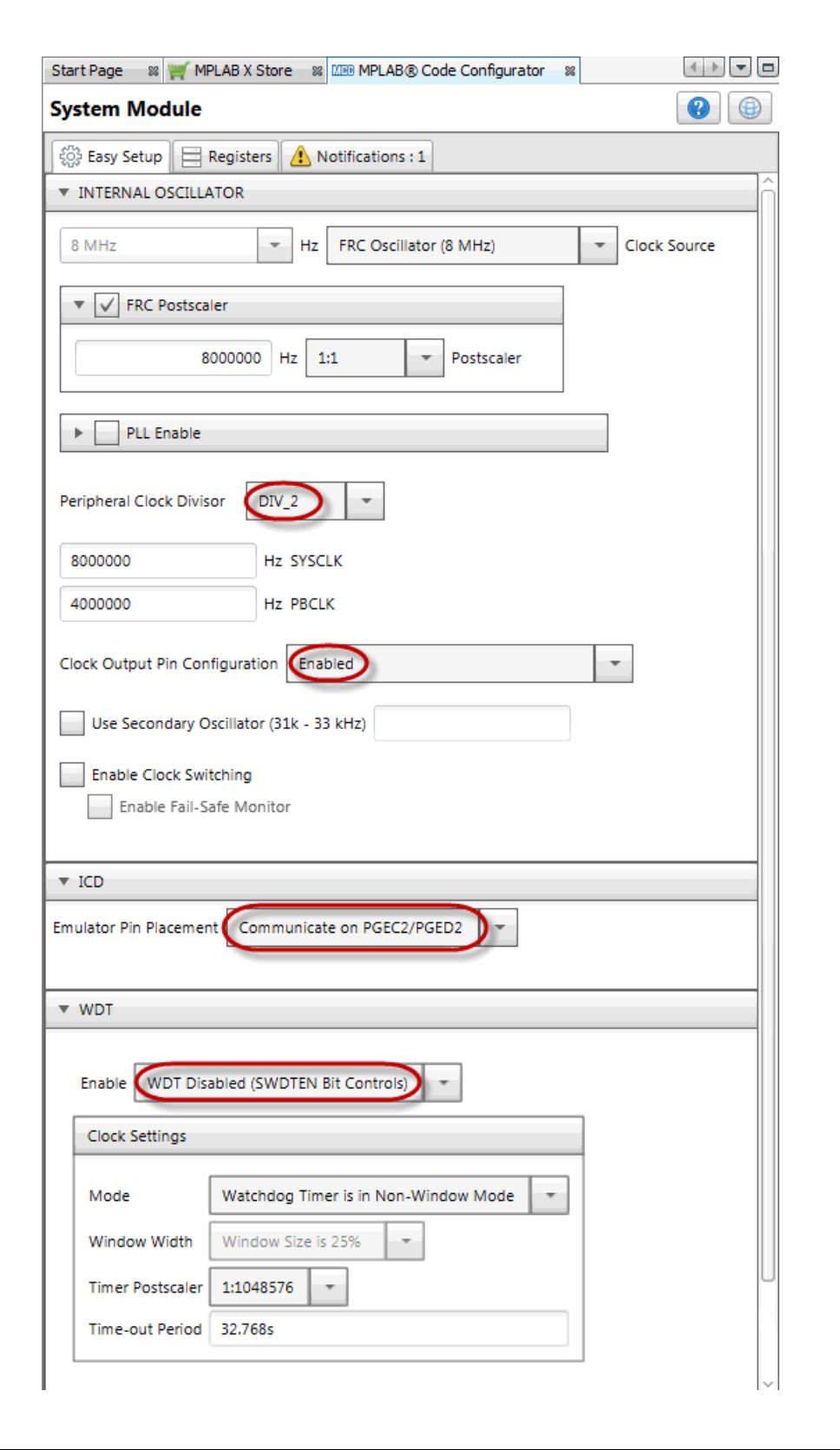

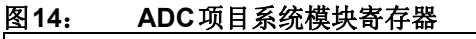

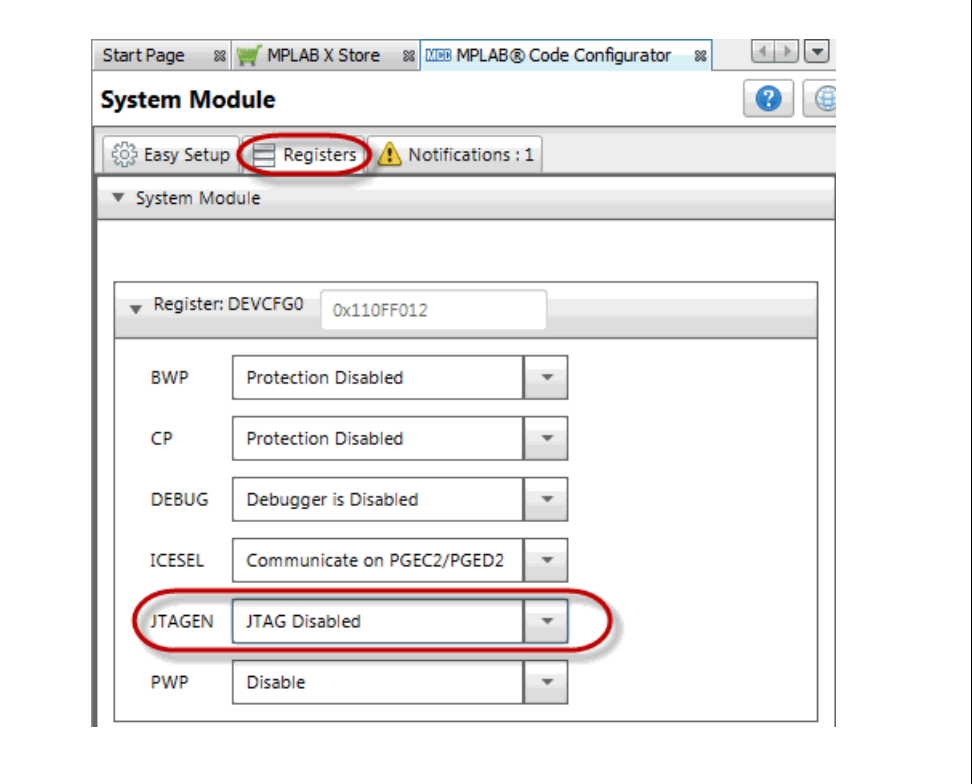

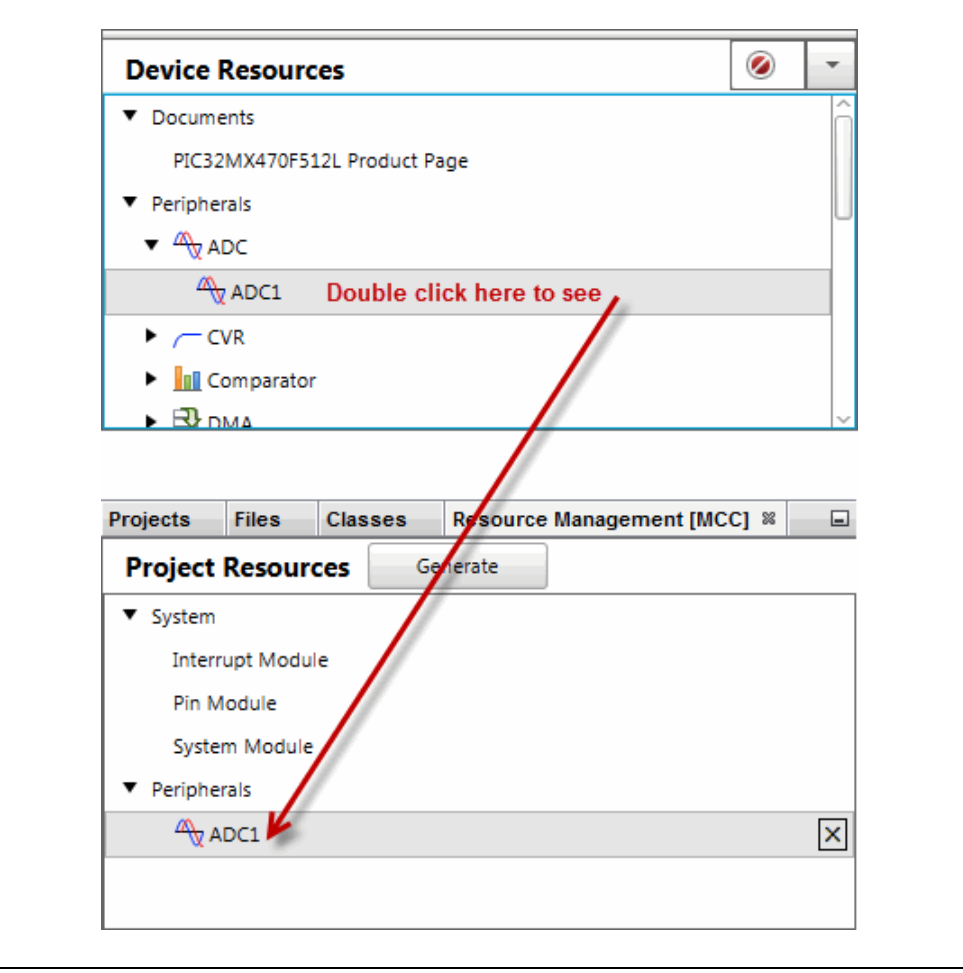

#### 图**15**: **ADC**项目资源**——ADC1**

### 图**16**: **ADC**项目**ADC1**简单设置

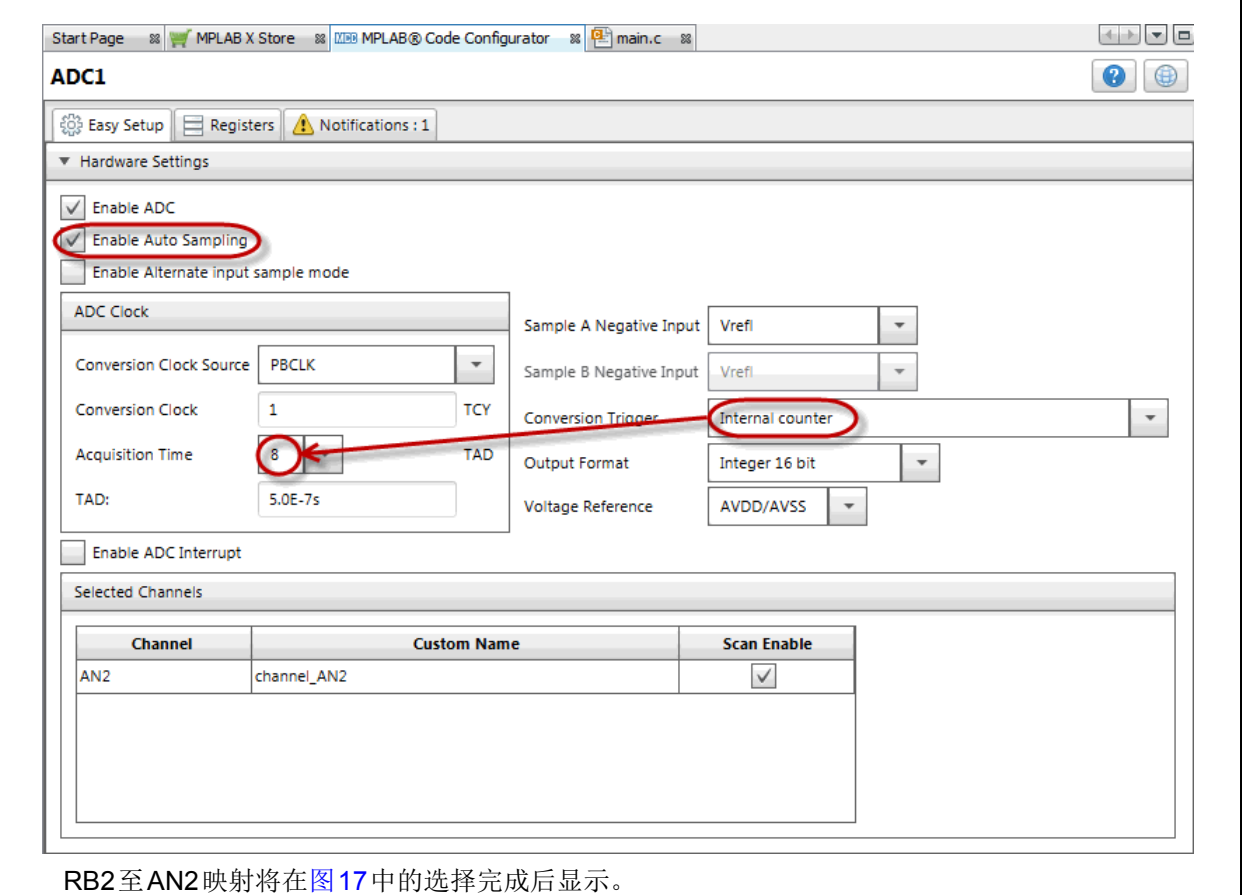

### <span id="page-28-0"></span>图**17**: **ADC**项目**ADC1**引脚资源

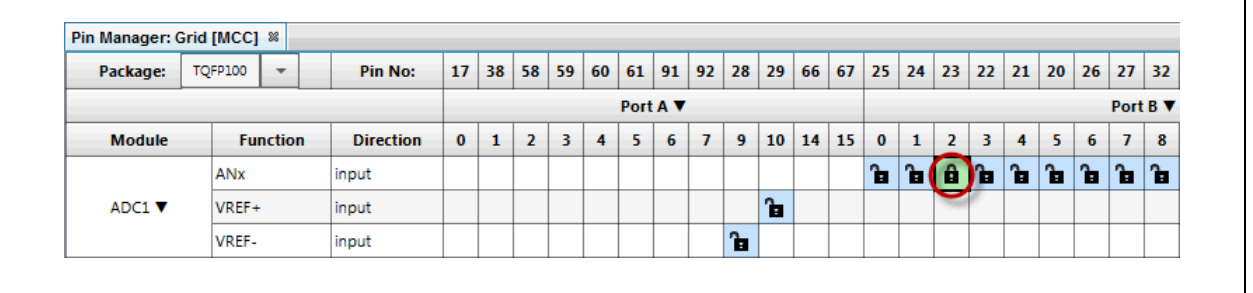

٦

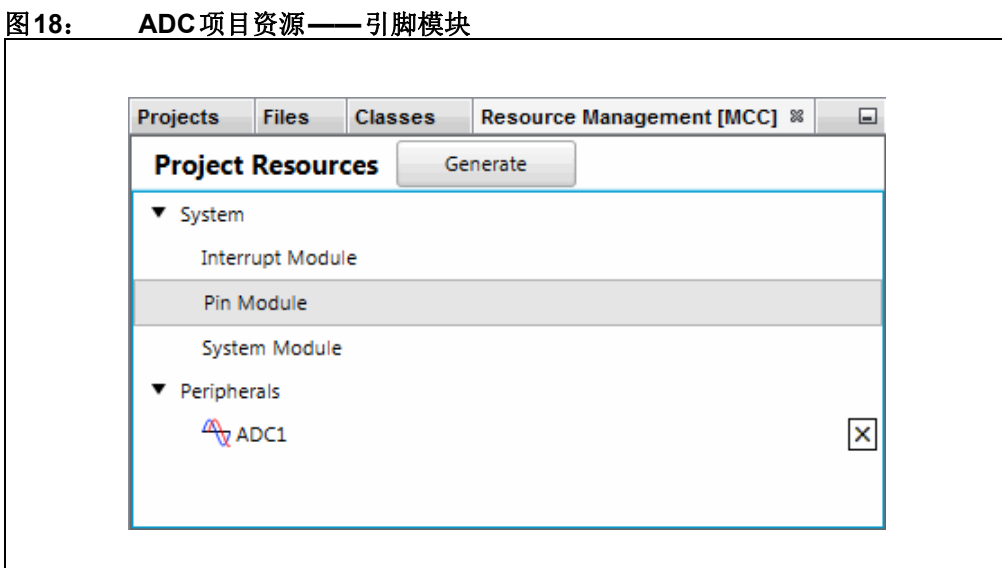

#### 图**19**: **ADC**项目引脚模块简单设置

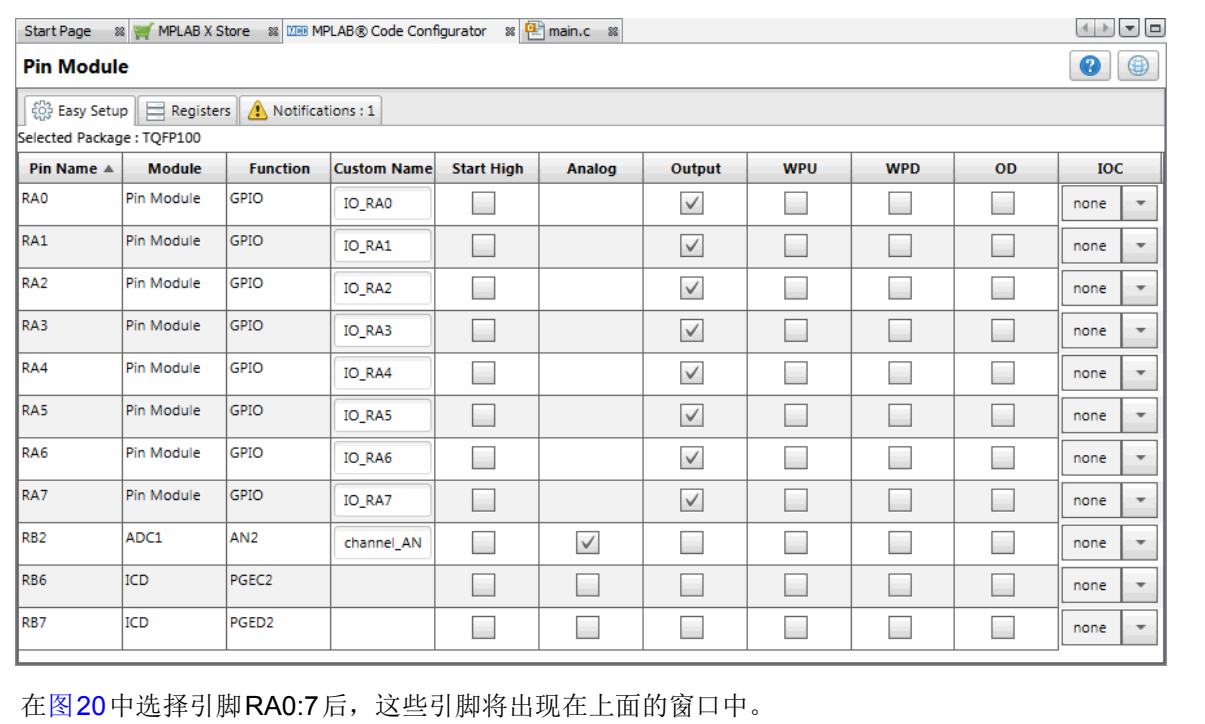

图[17](#page-28-0)中之前选择了RB2。

图[13](#page-25-0)中选择了PGEC2/PGED2(即RB6和RB7)。

在窗口中显示后,可为每个引脚查看或选择引脚配置。

### <span id="page-30-0"></span>图**20**: **ADC**项目引脚资源

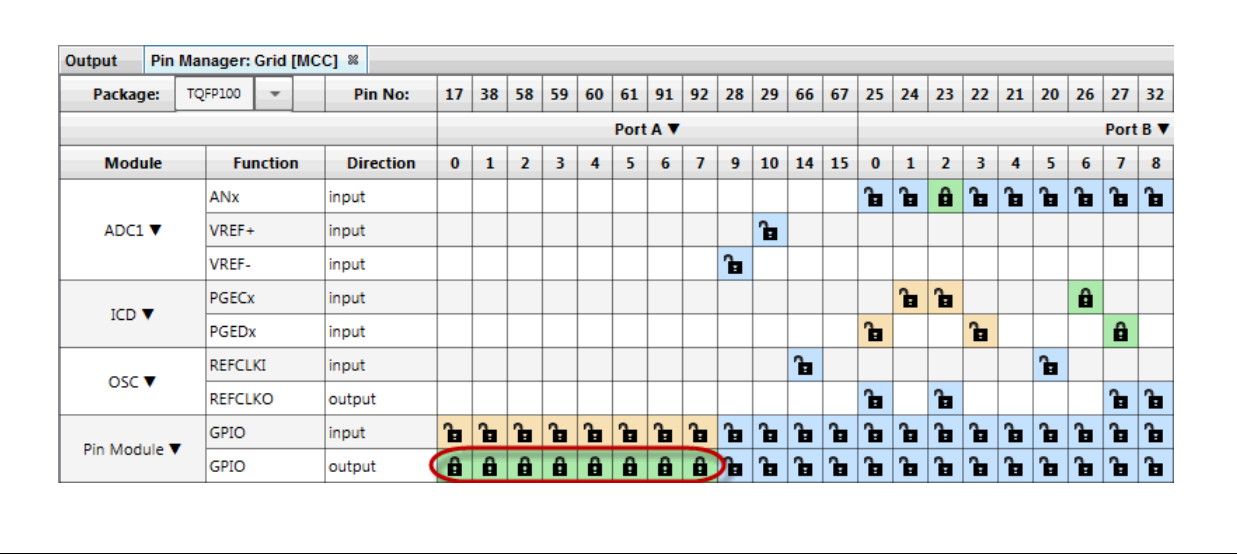

按照上述各图配置完代码后,请单击"Project Resources"(项目资源)窗口上的 Generate (生成) 按钮(图[12](#page-24-1))。通过MCC生成的代码是模块化的。因此, 主函数代 码、系统代码和外设代码均位于单独的文件中。此外,每个外设都有自己的头文件。

可通过生成中断管理器文件来捕捉潜在的错误。尽管本应用程序中不会使用中断,但 会生成中断管理器文件供将来使用。

向程序中添加功能时始终需要编辑main.c。请查看生成的文件以找到您的代码中可能 需要的任何函数或宏。

有关使用ADC的更多信息,请参见《PIC32系列参考手册》的第17章"10[位模数转换](http://ww1.microchip.com/downloads/en/DeviceDoc/61104E.pdf) 器" (DS61104D\_CN)。

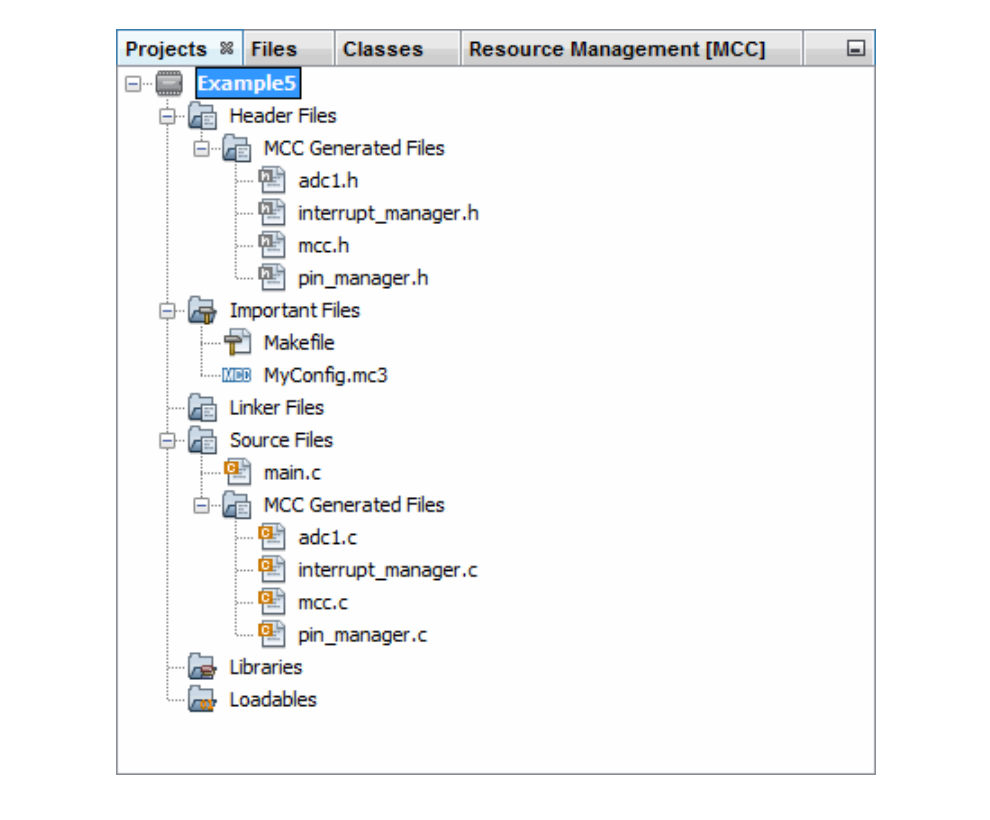

图**21**: 通过**MCC**生成的代码的**ADC**项目树

#### **5.1 main.c**修改后的代码

```
main.c模板文件已经过编辑,如下所示。部分注释用< >括起,表示已删除。已添加
到main()的代码以红色显示。
/**
   Generated Main Source File
<See generated main.c file for file information.>
 */
/*
(c) 2016 Microchip Technology Inc. and its subsidiaries. You may use 
this software and any derivatives exclusively with Microchip products.
<See generated main.c file for additional copyright information.>
 */
#include "mcc_generated_files/mcc.h"
unsigned int value = 0;
/* Creates a mask for the LEDs, corresponding 
 * to the value read from the potentiometer */
unsigned int Mask Value(unsigned int pot value) {
    int i;
   unsigned int mask value = 0;
   pot value >>= 7; /* 10-bit value to 3-bit value */
   for (i = 0; i \le pot value; i++) {
       mask value |= 1 << (i);
     }
    return mask_value;
}
/*
                        Main application
  */
int main(void) {
    // initialize the device
    SYSTEM Initialize();
    while (1) {
 // Wait for conversion 
请参见第5.2节
        // and then get result
       while(!ADC1_IsConversionComplete());
       value = ADC1 ConversionResultGet();
        // Mark value 
       value = Mask Value(value);
 // Write to Port Latch/LEDs 
请参见第5.4节LATA = value; }
    return -1;
}
                                     请参见第5.3节
```

```
/**
 End of File
  */
```
#### <span id="page-33-0"></span>**5.2 ADC**转换及结果

MCC通过设置AD1CON1中的各位来开启ADC、使用自动采样采集以及使用内部计数 器结束采样和启动转换。因此, main()代码只需要等待转换结束并获取结果。

使用adc1.c模块中的如下函数:

bool ADC1\_IsConversionComplete(void) uint16\_t ADC1\_ConversionResultGet(void)

有关设置其他ADC功能的信息,请参见《PIC32系列参考手册》的第17章"10位模数 转换器(ADC)"(DS61104D\_CN)。

#### <span id="page-33-2"></span>**5.3 ADC**转换结果掩码

由于只有8个LED可用,且ADC转换结果为10位,因此变量value中的转换结果通过 函数Mask\_Value()掩码, 以便将值以3位一组的形式显示在LED上。

#### <span id="page-33-1"></span>**5.4** 写入端口锁存器和**LED**

ADC转换掩码结果将显示在端口A的LED上。

#### <span id="page-34-0"></span>**6.** 在**LED**上显示闪存值(**MPLAB HARMONY**)

本示例与示例[4](#page-10-0)使用相同的器件以及端口A LED。但在本示例中,将通过(非易失性) 闪存读写值,并会显示这些操作成功(LED2)还是失败(LED0)。

代码无需手动编写,而是使用MPLAB Harmony 生成。有关如何下载和安装MPLAB Harmony 集成软件框架和MPLAB Harmony 配置器(MHC) MPLAB X IDE 插件的信 息,请参见第**4**节"使用**ADC**在**LED**上显示电位器值(**[MPLAB Harmony](#page-10-0)**)"。

有关在MPLAB X IDE中创建MPLAB Harmony项目的信息,请参见第**4.1**节"在**[MPLAB](#page-10-1) X IDE**中创建一个**[MPLAB Harmony](#page-10-1)**项目"。本示例中将项目命名为"Example6"。

本示例基于以下路径下的闪存驱动程序(以Windows操作系统为例):

C:\microchip\harmony\v1\_10\apps\examples\peripheral\flash\flash\_modify

#### **6.1** 配置**MPLAB Harmony**项目

根据您的项目设置, MPLAB Harmony配置器(MHC)打开时将提供部分时钟信息。 以蓝色突出显示的文本表示更改。在本例中,不要对时钟设置进行任何更改。 配置闪存驱动程序(如图[22](#page-34-1)所示)和板级支持包(BSP)(如图[23](#page-35-0)所示)。

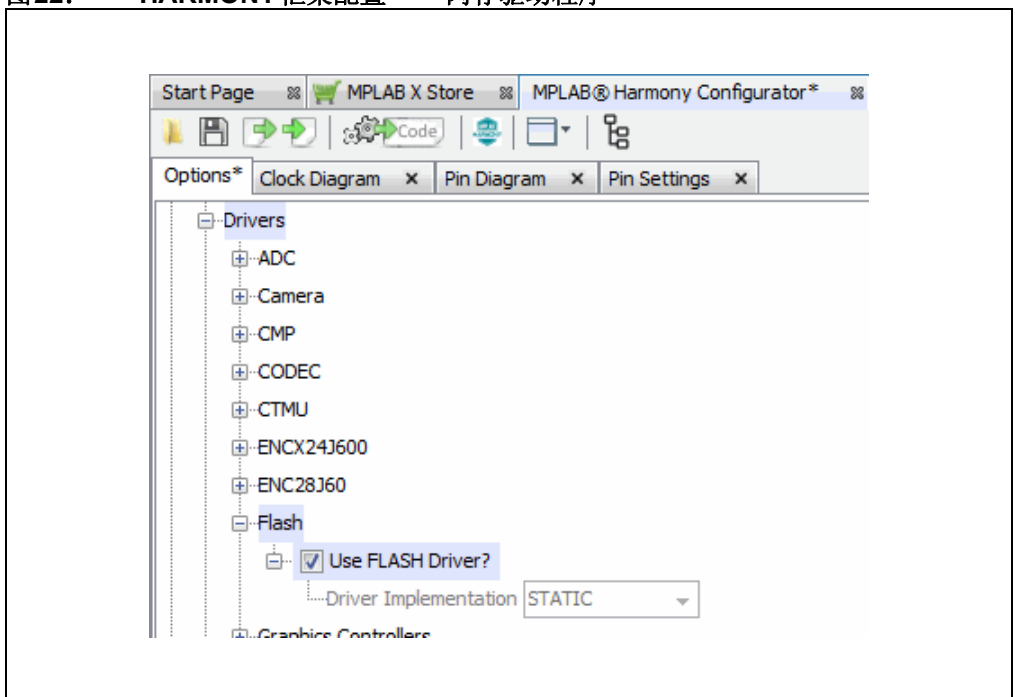

#### <span id="page-34-1"></span>图**22**: **HARMONY**框架配置**——**闪存驱动程序

<span id="page-35-0"></span>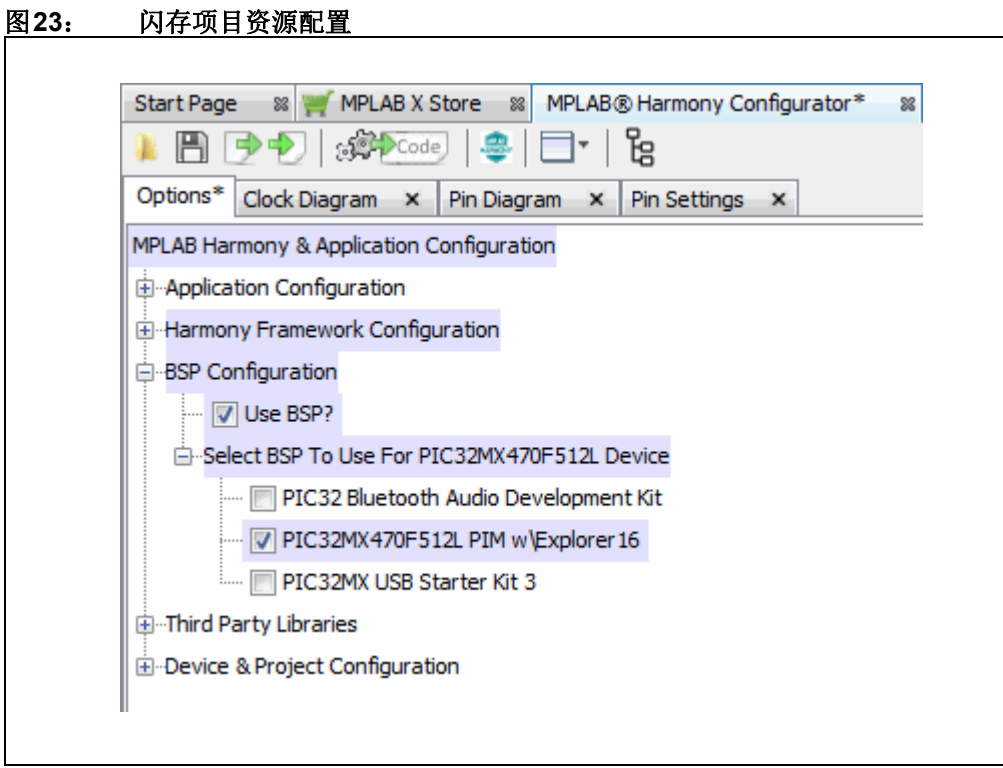

#### **6.2** 生成代码和编辑应用程序文件

按照上述各图设置完MHC 后,请单击**MPLAB Harmony Configurator** 选项卡上的 **Generate Code**按钮。

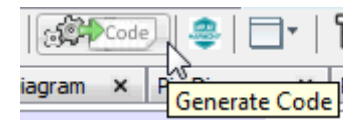

保存配置并按照第4.3[节"生成代码和编辑应用程序文件"生](#page-15-2)成项目代码。

MPLAB Harmony 生成的代码是模块化的, 如图[24](#page-36-0) 所示。应用程序文件(app.h 和 app.c)是为本示例编辑的文件。

有关使用闪存的更多信息,请参见《PIC32系列参考手册》的第5[章"闪存编程"](http://ww1.microchip.com/downloads/en/DeviceDoc/60001121g.pdf) (DS60001121G\_CN)。

<span id="page-36-0"></span>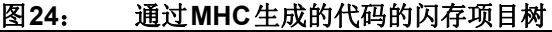

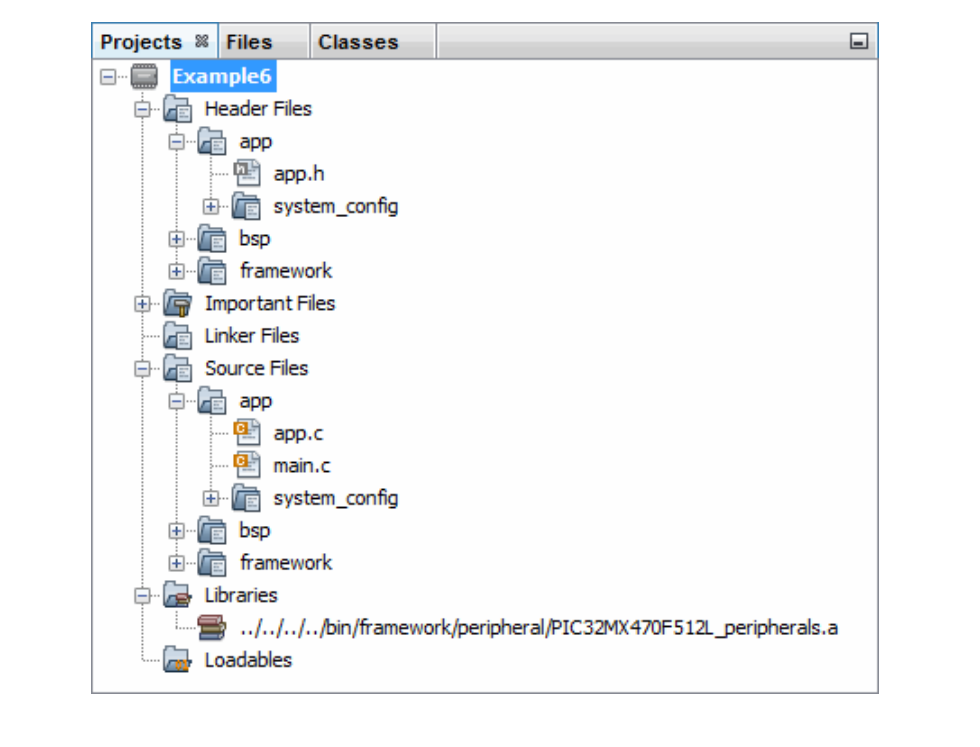

#### app.h修改后的代码  $6.3$

```
app.h模板文件已经过编辑,如下所示。部分注释用< >括起,表示已删除。已添加的
代码以红色显示。
MPLAB Harmony Application Header File
<See generated app.h file for file information.>
//DOM-TGNORE-BEGIN
Copyright (c) 2013-2014 released Microchip Technology Inc. All rights
reserved.
<See generated app.h file for copyright information.>
//DOM-IGNORE-END
#ifndef _APP_H
#define _APP_H
#define USERLED SUCCESS
                  LED 2 //D5 on Explorer 16/32
#define USERLED ERROR
                  LED 0 //D3 on Explorer 16/32
// Section: Included Files
#include <stdint.h>
#include <stdbool.h>
#include <stddef.h>
#include <stdlib.h>
#include "system config.h"
#include "system definitions.h"
// DOM-IGNORE-BEGIN
#ifdef cplusplus // Provide C++ Compatibility
extern "C" {
#endif// DOM-IGNORE-END
// Section: Type Definitions
#define APP DATABUFF SIZE
                 (sizeof(databuff) /
sizeof(uint32 t))
/* Row size for device is 2Kbytes */
#define APP DEVICE ROW SIZE DIVIDED BY 4
(DRV FLASH ROW SIZE/4)
```
# 面向嵌入式工程师的MPLAB<sup>®</sup> XC32用户指

```
/* Page size for device is 16Kbytes */
#define APP DEVICE PAGE SIZE DIVIDED BY 4
(DRV FLASH PAGE SIZE/4)
#define APP PROGRAM FLASH BASE ADDRESS VALUE (unsigned int)
0x9D008000
#define APP PROGRAM FLASH BASE ADDRESS (unsigned int *)
APP_PROGRAM_FLASH_BASE_ADDRESS_VALUE
/* Application states
 Summary:
   Application states enumeration
 Description:
   This enumeration defines the valid application states. These
states
   determine the behavior of the application at various times.
\star/typedef enum
\left\{ \right./* Application's state machine's initial state. */
  APP STATE INIT=0,
  APP STATE NVM FILL DATABUF AND ERASE STATE,
  APP STATE NVM ERASE COMPLETION CHECK,
  APP STATE NVM WRITE START,
  APP STATE NVM WRITE COMPLETION CHECK AND VERIFY CHECK,
  APP STATE NVM ERROR STATE,
  APP_STATE_NVM_SUCCESS_STATE,
} APP STATES;
/* Application Data
 Summary:
   Holds application data
 Description:
   This structure holds the application's data.
 Remarks:
   Application strings and buffers are be defined outside this
structure.
\star/typedef struct
\left\{ \right./* The application's current state */
   APP STATES state;
   DRV HANDLE flashHandle;
} APP_DATA;
```

```
// Section: Application Callback Routines
/* These routines are called by drivers when certain events occur.
^{\star} /
// Section: Application Initialization and State Machine Functions
Function:
 void APP Initialize (void)
 Summary:
  MPLAB Harmony application initialization routine.
<See generated app.h file for app init information.>
\star/void APP Initialize (void);
Function:
 void APP Tasks (void)
 Summary:
  MPLAB Harmony Demo application tasks function
<See generated app.h file for app tasks information.>
^{\star}/void APP_Tasks( void );
#endif /* _APP_H */
//DOM-IGNORE-BEGIN
#ifdef _cplusplus
#endif
//DOM-IGNORE-END
End of File
\star /
```
#### app.c修改后的代码  $6.4$

```
app.c模板文件已经过编辑, 如下所示。部分注释用<>括起, 表示已删除。已添加的
代码以红色显示。
有些行很长, 将在页面中换行显示。采用这种处理方式可从本文档中剪切相应内容并
粘贴到编辑器中。
MPLAB Harmony Application Source File
<See generated app.c file for file information.>
// DOM-IGNORE-BEGIN
Copyright (c) 2013-2014 released Microchip Technology Inc. All rights
reserved.
<See generated app.c file for copyright information.>
// DOM-IGNORE-END
// Section: Included Files
#include "app.h"
// Section: Global Data Definitions
* Initialize the application data structure. All
* application related variables are stored in this
* data structure.
/* Array in the KSEG1 RAM to store the data */
uint32 t databuff[APP DEVICE ROW SIZE DIVIDED BY 4]
__attribute_((coherent, aligned(16)));
/* Application Data
Summary:
 Holds application data
Description:
 This structure holds the application's data.
Remarks:
```

```
This structure should be initialized by the APP Initialize
function.
 Application strings and buffers are be defined outside this
structure.
\star /
APP_DATA appData;
// Section: Application Callback Functions
/* TODO: Add any necessary callback functions.
^{\star} /
// Section: Application Local Functions
/* TODO: Add any necessary local functions.
\star /
// Section: Application Initialization and State Machine Functions
Function:
 void APP_Initialize (void)
Remarks:
 See prototype in app.h.
\star /
void APP_Initialize (void)
\left\{ \right./* Place the App state machine in its initial state. */
 appData.state = APP STATE INIT;
 /* TODO: Initialize your application's state machine and other
  * parameters.
  \star /
\}Function:
 void APP_Tasks (void)
Remarks:
```

```
 See prototype in app.h.
 */
void APP_Tasks ( void )
{
    unsigned int x;
    /* Check the application's current state. */
    switch ( appData.state )
    {
 /* Application's initial state. */ 
请参见第6.5节
        case APP_STATE_INIT: 
         appData.flashHandle = DRV_FLASH_Open(DRV_FLASH_INDEX_0,
              intent);
         appData.state = APP_STATE_NVM_FILL_DATABUF_AND_ERASE_STATE;
          break;
 /* Fill data buffer, clear LEDs, 
请参见第6.6节
          * and begin erase page */ 
        case APP_STATE_NVM_FILL_DATABUF_AND_ERASE_STATE:
         for (x = 0; x < APP DATABUFF SIZE; x++)
\overline{\mathcal{A}}databuff[x] = x; }
         BSP_LEDOff(USERLED_SUCCESS);
         BSP_LEDOff(USERLED_ERROR);
          /* Erase the page which consist of the row to be written */
         DRV_FLASH_ErasePage(appData.flashHandle,
             APP_PROGRAM_FLASH_BASE_ADDRESS_VALUE);
         appData.state = APP_STATE_NVM_ERASE_COMPLETION_CHECK;
          break;
 /* Check for erase complete */ 
请参见第6.7节
       case APP_STATE_NVM_ERASE_COMPLETION_CHECK:
          if(!DRV_FLASH_IsBusy(appData.flashHandle))
\overline{\mathcal{A}} appData.state = APP_STATE_NVM_WRITE_START;
 }
          break;
        /* Write row of Flash */ 
       case APP_STATE_NVM_WRITE_START:
          /* Erase Success */
          /* Write a row of data to PROGRAM_FLASH_BASE_ADDRESS, 
           * using databuff array as the source */
         DRV_FLASH_WriteRow(appData.flashHandle,
             APP_PROGRAM_FLASH_BASE_ADDRESS_VALUE, databuff);
          appData.state = 
             APP_STATE_NVM_WRITE_COMPLETION_CHECK_AND_VERIFY_CHECK;
          break;
 /* Check for write complete 
请参见第6.9节 * and verify write operation */
       case APP_STATE_NVM_WRITE_COMPLETION_CHECK_AND_VERIFY_CHECK:
         if(!DRV_FLASH_IsBusy(appData.flashHandle))
\{ /* Verify that data written to flash memory is valid
               * (databuff array read from kseg1) */
              if (!memcmp(databuff, 
                 (void *)KVA0_TO_KVA1(APP_PROGRAM_FLASH_BASE_ADDRESS), 
                                       请参见第6.8节
```

```
sizeof(databuff)))
\{appData.state = APP_STATE_NVM_SUCCESS_STATE;
 }
             else
\{appData.state = APP_STATE_NVM_ERROR_STATE;
 }
 }
         break;
 /* Write Failure */ 
请参见第6.10节
      case APP_STATE_NVM_ERROR_STATE:
         /*stay here, nvm had a failure*/
        BSP_LEDOn(USERLED_ERROR);
        BSP_LEDOff(USERLED_SUCCESS);
         break;
       /* Write Success */ 
       case APP_STATE_NVM_SUCCESS_STATE:
        BSP_LEDOn(USERLED_SUCCESS);
        BSP_LEDOff(USERLED_ERROR);
         break;
   }
}
/********************************************************************
 End of File
 */
                               请参见第6.11节
```
#### <span id="page-43-0"></span>**6.5** 应用程序状态**——**初始状态

当任务循环开始时, 应用程序处于初始状态(APP\_STATE\_INIT)。在这种情况下, 闪 存驱动程序将进行初始化,状态将变为下一个状态

(APP\_STATE\_NVM\_FILL\_DATABUF\_AND\_ERASE\_STATE)。应用程序状态在app.h 中定义。

#### <span id="page-43-2"></span>**6.6** 应用程序状态**——**填充数据缓冲区和擦除页

初始化完成后,即执行写入准备操作。首先,向数据缓冲区填充将写入闪存的值(数 据缓冲区在"全局数据定义"部分定义)。接着, 清除指定成功和失败的LED的状态 (这些值在app.h中设置)。然后,开始擦除闪存(NVM)页。最后,应用程序状态 将更改为等待页擦除完成(APP\_STATE\_NVM\_ERASE\_COMPLETION\_CHECK)。

#### <span id="page-43-1"></span>**6.7** 应用程序状态**——**页擦除完成

该状态等待在前一个状态下开始的页擦除完成。完成后,应用程序状态即更改为开始 写入闪存(NVM) (APP STATE NVM WRITE START)。

#### <span id="page-43-3"></span>**6.8** 应用程序状态**——**写入闪存行

现在开始写入闪存中已擦除页的一行。数据缓冲区中的值将写入该行。随后,应用程序 状态将更改为等待写入完成并验证结果

(APP STATE NVM WRITE COMPLETION CHECK AND VERIFY CHECK).

#### <span id="page-44-0"></span>**6.9** 应用程序状态**——**行写入完成并验证

该状态等待在前一个状态下开始的行写入完成。完成后,即根据数据缓冲区中的值验证写 入操作。如果写入成功,则应用程序状态将更改为APP\_STATE\_NVM\_SUCCESS\_STATE。 如果写入失败, 则应用程序状态将更改为APP\_STATE\_NVM\_ERROR\_STATE。

#### <span id="page-44-1"></span>**6.10** 应用程序状态**——**错误状态

如果闪存写入失败,则进入错误状态。演示板上的LED 3 (D3) 将点亮,表示发生了 错误。

#### <span id="page-44-2"></span>**6.11** 应用程序状态**——**成功状态

闪存成功擦除并写入后, 即进入成功状态。演示板上的LED 5 (D5) 将点亮, 表示应 用程序成功执行。

### <span id="page-45-0"></span>**7.** 在**LED**上显示闪存值(**MCC**)

本示例与示例[5](#page-24-0)使用相同的器件以及端口A LED。但在本示例中,将通过(非易失性) 闪存读写值,并会显示这些操作成功(LED2)还是失败(LED0)。

使用MPLAB代码配置器(MCC)来生成部分代码。欲了解如何安装MCC和获取MCC 用户指南的信息,请参见:第**5**节"使用**ADC**在**LED**[上显示电位器值\(](#page-24-0)**MCC**)"。 本示例中的MCC设置如以下各图所示。

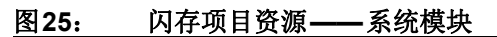

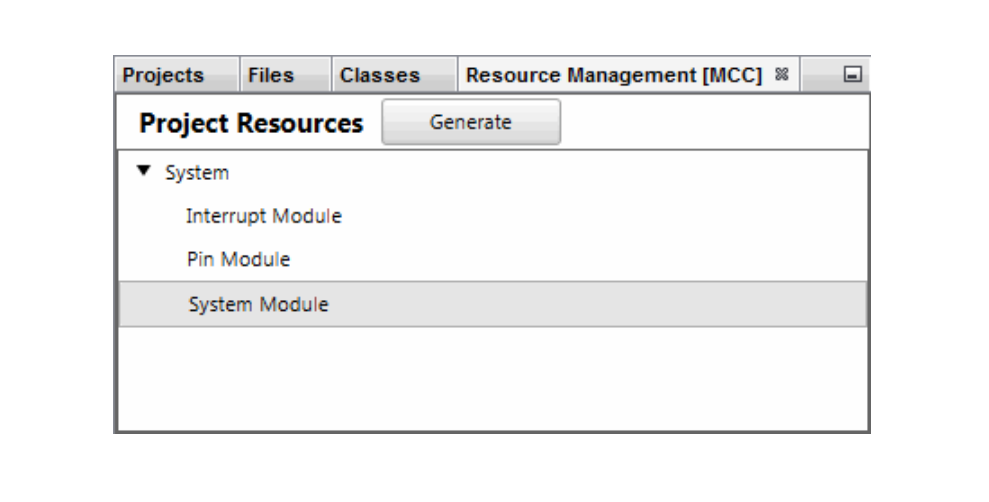

<span id="page-46-0"></span>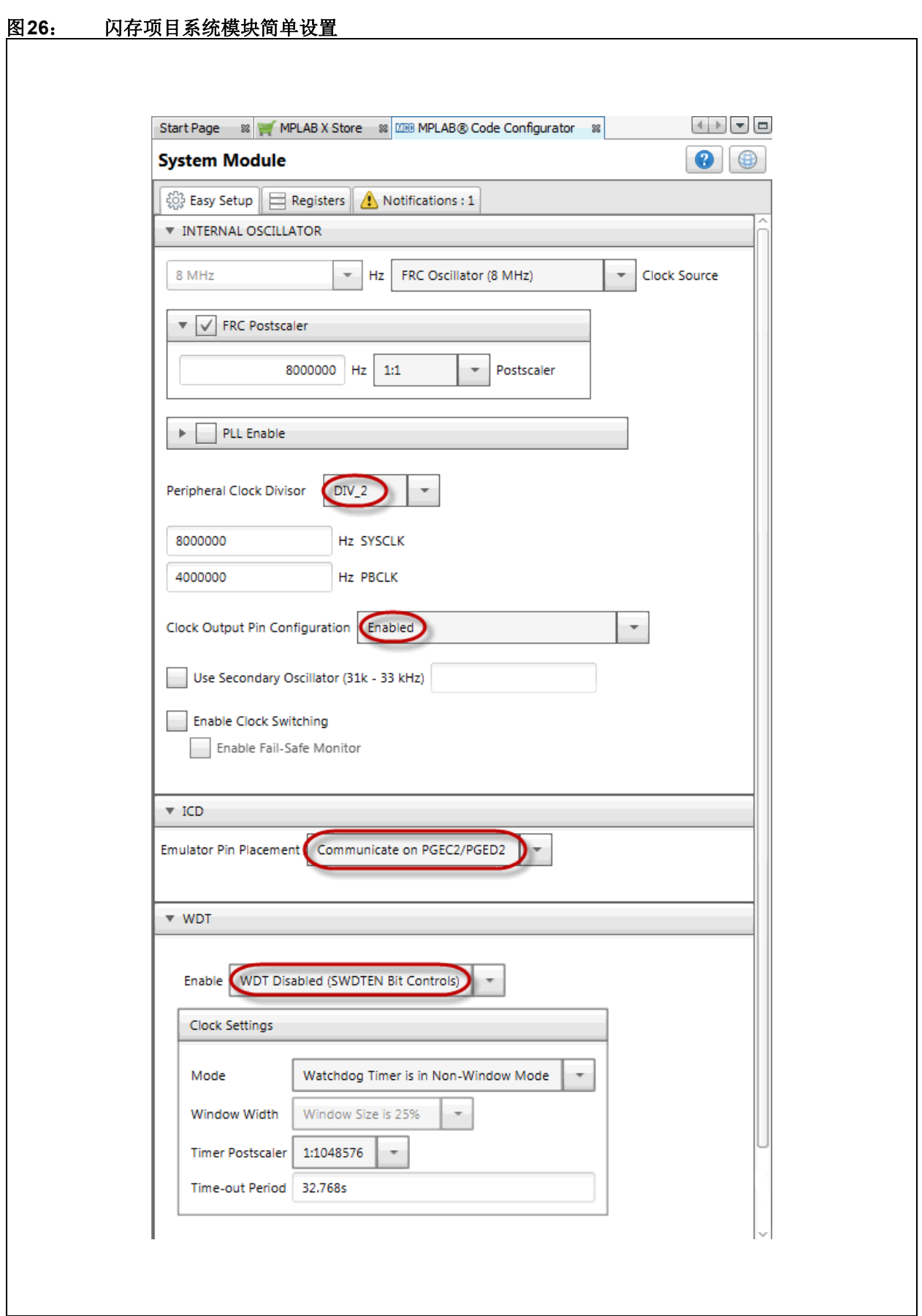

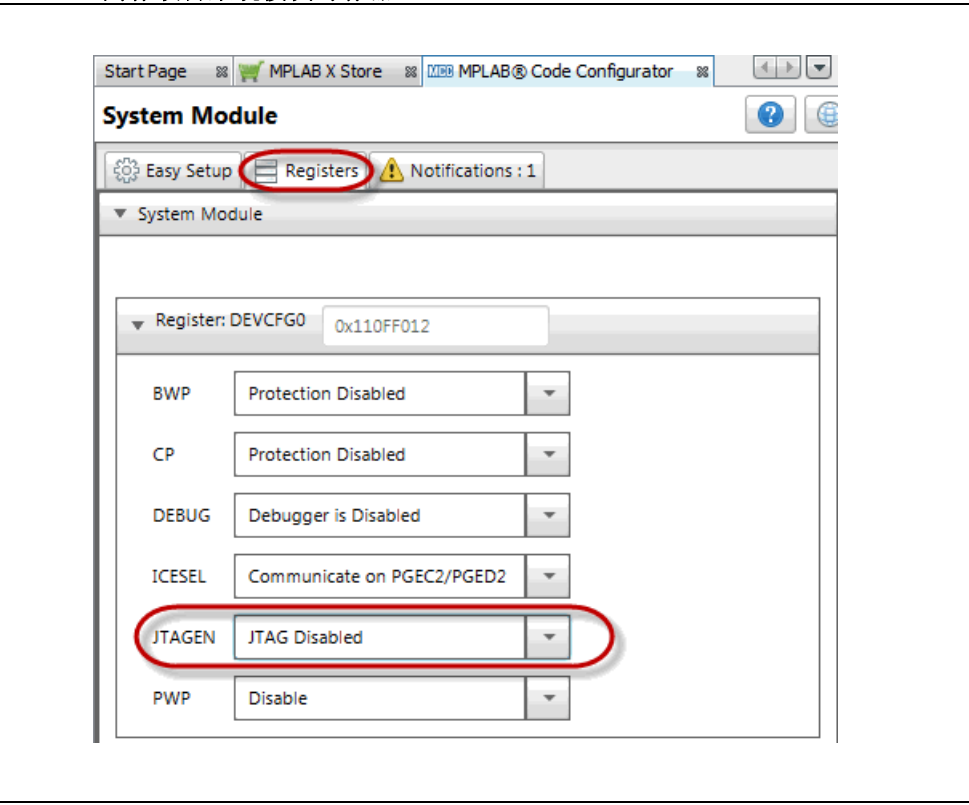

### 图**27**: 闪存项目系统模块寄存器

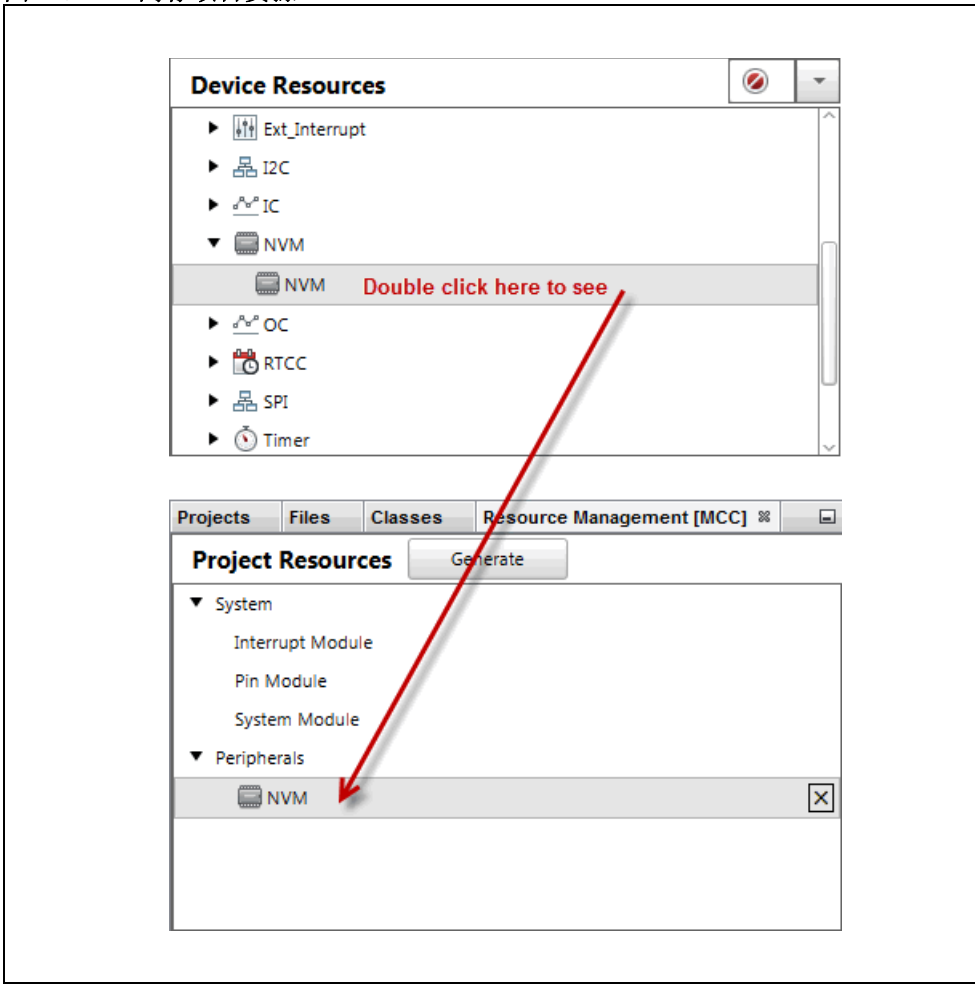

图**28**: 闪存项目资源**——NVM**

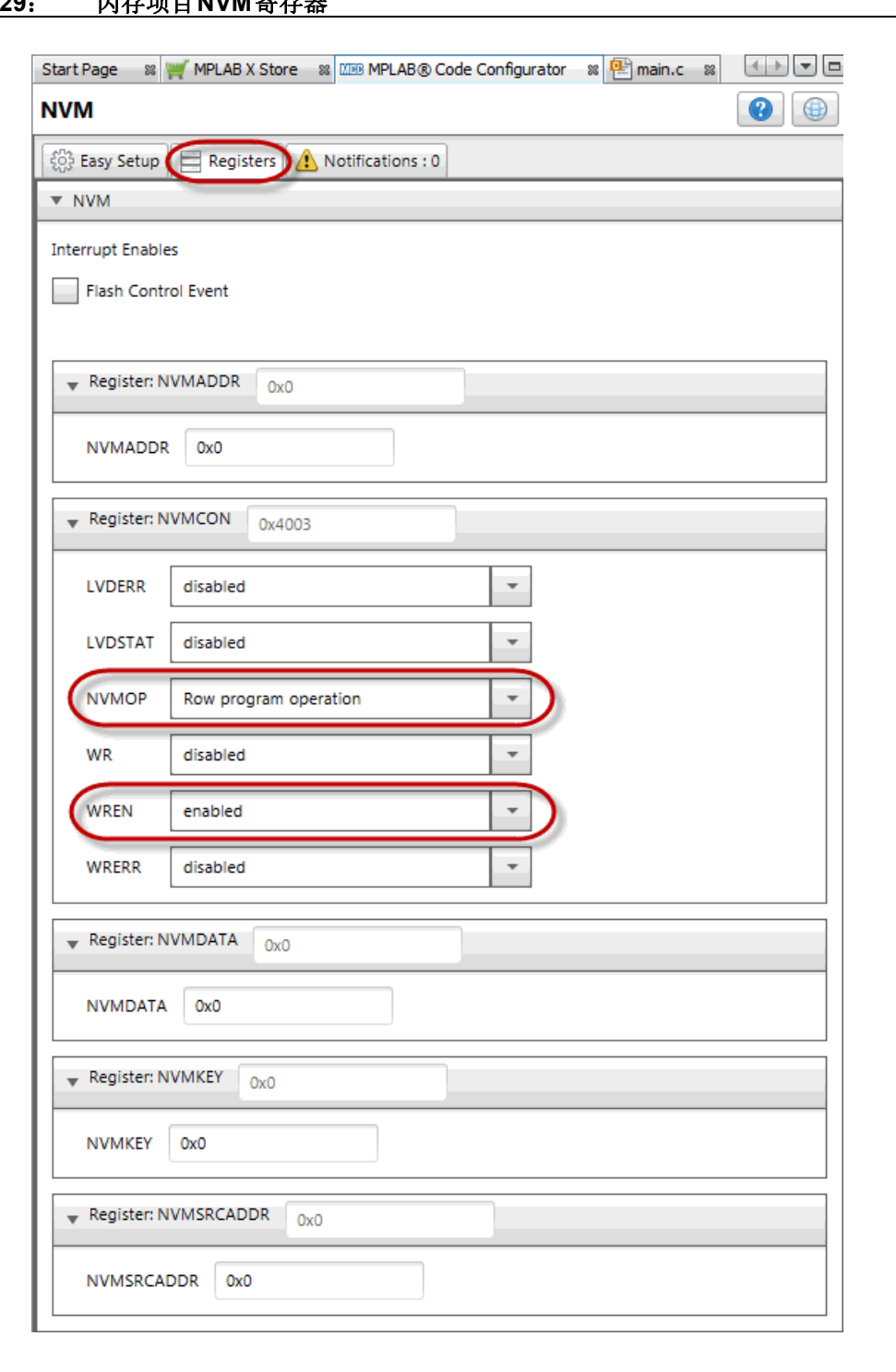

#### 图**29**: 闪存项目**NVM**寄存器

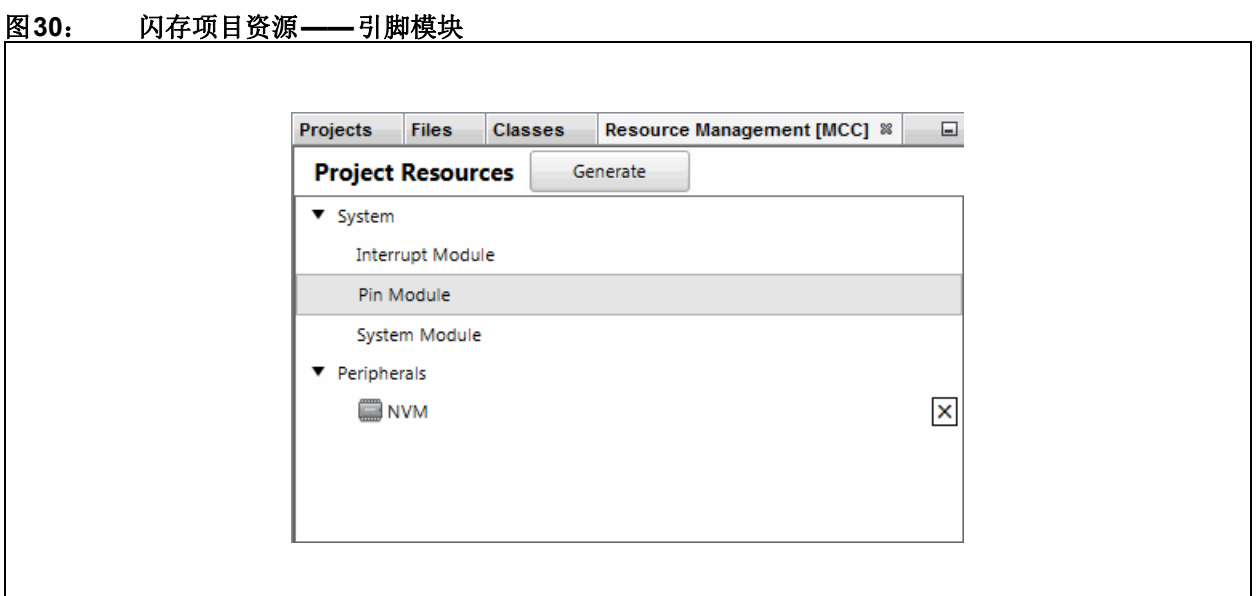

### 图**31**: 闪存项目**I/O**引脚配置

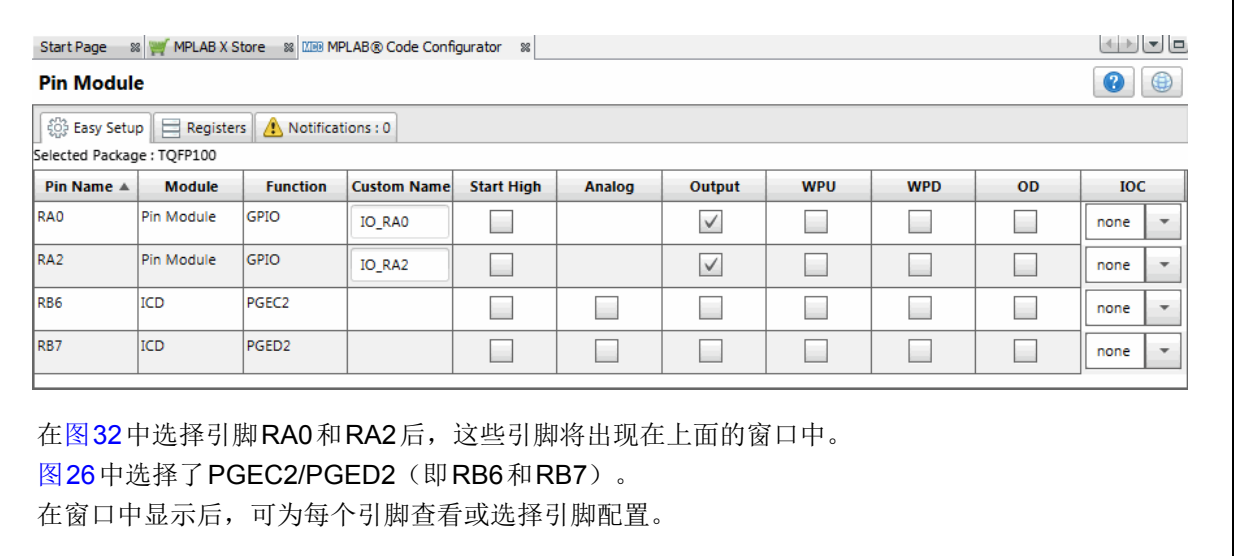

#### <span id="page-50-0"></span>图**32**: 闪存项目**I/O**引脚资源

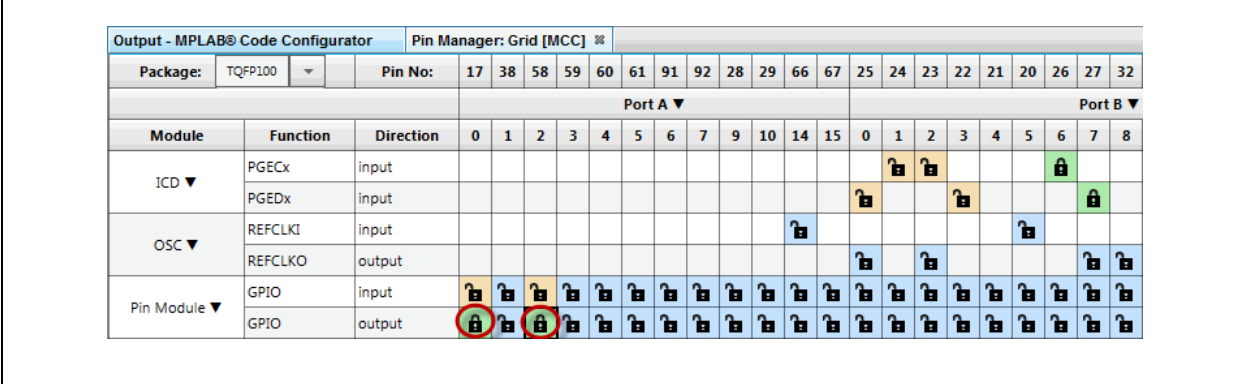

按照上述各图配置完代码后,请单击"Project Resources"窗口上的**Generate**按钮 (图[12](#page-24-1))。通过MCC生成的代码是模块化的。因此,主函数代码、系统代码和外设代 码均位于单独的文件中。此外,每个外设都有自己的头文件。

可通过生成中断管理器文件来捕捉潜在的错误。尽管本应用程序中不会使用中断,但 会生成中断管理器文件供将来使用。

向程序中添加功能时始终需要编辑main.c。请查看生成的文件以找到您的代码中可能 需要的任何函数或宏。

有关使用闪存的更多信息,请参见《PIC32系列参考手册》的第5[章"闪存编程"](http://ww1.microchip.com/downloads/en/DeviceDoc/60001121g.pdf) (DS60001121G\_CN)。

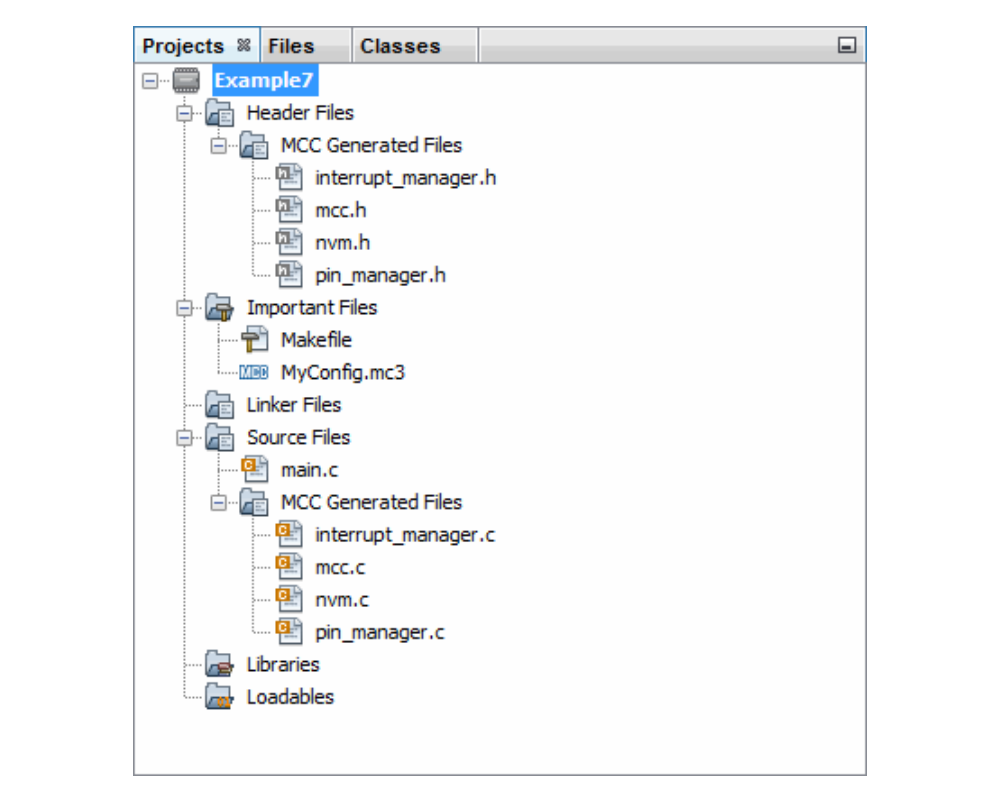

图**33**: 通过**MCC**生成的代码的闪存项目树

#### **7.1 main.c**修改后的代码

```
main.c模板文件已经过编辑,如下所示。部分注释用< >括起,表示已删除。已添加
的代码以红色显示。
/**
  Generated Main Source File
<See generated main.c for file information.>
 */
/*
(c) 2016 Microchip Technology Inc. and its subsidiaries. You may use 
this software and any derivatives exclusively with Microchip products.
<See generated main.c for additional copyright information.>
 */
#include "mcc generated files/mcc.h"
// Program Flash Physical Addresses: 0x1D00 0000 - 0x1D07 FFFF
// Program Flash Virtual Addresses: KSEG0: 0x9D00 0000 - 0x9D07 FFFF
// KSEG1: 0xBD00_0000 - 0xBD07_FFFF
#define NVM PROGRAM PAGE 0xbd008000
unsigned int databuff[128];
/*
                        Main application
 */
int main(void) {
    unsigned int x;
    // initialize the device
   SYSTEM Initialize();
    // Fill databuff with some data
   for(x =0; x < sizeof(databuff); x++)
     databuff[x] = x;// Erase second page of Program Flash 
请参见第7.2节
   NVM_ErasePage((void *)NVM_PROGRAM_PAGE);
   // Write 128 words starting at 
请参见第7.3节
   // Row Address NVM_PROGRAM_PAGE
   NVM_WriteRow((void *)NVM_PROGRAM_PAGE, (void*)databuff);
   // Verify data matches 
请参见第7.4节if(memcmp(databuff, (void *)NVM_PROGRAM_PAGE, sizeof(databuff)))
   {
      // If not turn led0 on to indicate an error
      IO RA0 SetHigh();
   }
    else {
      // If true turn led2 on to indicate success
      IO_RA2_SetHigh();
     }
```

```
 while (1) {
       // End of program
     }
     return -1;
}
/**
 End of File
 */
```
#### <span id="page-53-0"></span>**7.2** 擦除闪存页

闪存中可以擦除的最小部分是页。 在nvm.c文件中找到NVM\_ErasePage()函数。

#### <span id="page-53-1"></span>**7.3** 写入闪存行

数据缓冲区的内容将写入一个闪存行中。 在nvm.c中找到NVM\_WriteRow()函数。

#### <span id="page-53-2"></span>**7.4** 验证写操作并将数据显示在**LED**上

写入的数据与数据缓冲区的内容进行比较。如果内容不匹配, LED D0/D3将点亮, 表示 存在错误。如果内容匹配, Explorer 16/32 电路板上的LED D2/D5 将点亮, 表示成功。

#### <span id="page-54-0"></span>**A.** 在**MPLAB X IDE**中运行代码

对于示例1、2和3,按以下步骤创建一个项目:

- 1. 启动MPLAB X IDE。
- 2. 从IDE中启动新建项目向导(*File>New Project*)。
- 3. 按照屏幕指示创建一个新项目:
	- a) **Choose Project**(选择项目):选择"Microchip Embedded"(Microchip 嵌入式),然后选择"Standalone Project"(独立项目)。
	- b) **Select Device**(选择器件):选择示例器件。
	- c) **Select Header**(选择调试头):无。
	- d) Select Tool (选择工具): 通过序列号(Serial Number, SN) SNxxxxxx选 择硬件调试工具。如果调试工具名称下未显示SN,请确保调试工具已正确 安装。有关详细信息,请参见调试工具文档。
	- e) **Select Plugin Board**(选择接插板):无。
	- f) **Select Compiler**(选择编译器):选择XC32(最新版本号)[*bin*文件夹位 置]。如果XC32下未显示编译器,请确保编译器已正确安装且MPLAB X IDE 可找到它。选择*Tools>Options*(工具>选项),单击**Build Tools**(编译工 具)选项卡上的**Embedded**(已安装工具)按钮,查找您的编译器。有关详 细信息,请参见MPLAB XC32和MPLAB X IDE文档。
	- g) **Select Project Name and Folder**(选择项目名和文件夹):为项目命名。
- 4. 右键单击Projects(项目)窗口中的项目名称。选择*New>Empty File*(新建>空 白文件)。随即将显示New Empty File(新建空白文件)对话框。
- 5. 在"File name"(文件名)下输入名称。
- 6. 单击**Finish**(完成)。
- 7. 从本用户指南中剪切示例代码并粘贴到空白编辑器窗口中,然后选择*File>Save* (文件>保存)。

对于示例4和示例6,按照第**4.1**节"在**MPLAB X IDE**中创建一个**[MPLAB Harmony](#page-10-1)**项 [目"指](#page-10-1)定的步骤创建一个项目。然后,按照规定设置MHC、生成代码并编辑应用 程序。

对于示例5和7,请按照上面的步骤1到3进行操作。然后按照规定设置MCC、生成代码 并编辑应用程序。

最后,选择Debug Run(调试运行)来编译代码、将代码下载到器件中以及执行代 码。在LED上观察程序输出。单击Halt(暂停)结束执行。

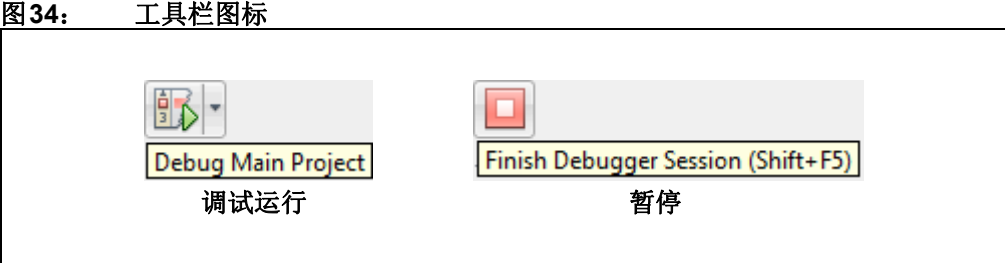

#### <span id="page-55-0"></span>**B.** 获取软件和硬件

对于本文档中的MPLAB XC32项目,装有PIC32 PIM的Explorer 16/32板由9V外部电 源供电,并使用标准(ICSP™)通信。使用MPLAB X IDE进行开发。

#### **B.1** 获取**MPLAB X IDE**和**MPLAB XC32 C**编译器

可从以下网址找到MPLAB X IDE v3.55及以上版本: <http://www.microchip.com/mplabx> 可从以下网址找到MPLAB XC32 C编译器v1.42及以上版本: <http://www.microchip.com/mplabxc>

#### **B.2** 获取**MPLAB Harmony**和配置器插件

可通过以下方式在MPLAB X IDE中找到MPLAB Harmony配置器v1.0.10.xx及更高版本: *Tools>Plugins*中的**Available Plugins**选项卡。 可从以下网址找到MPLAB Harmony v1.10及以上版本:

<http://www.microchip.com/mplab/mplab-harmony>

#### **B.3** 获取**MPLAB**代码配置器(**MCC**)

可从以下网址找到MCC v3.26及以上版本: <http://www.microchip.com/mplab/mplab-code-configurator>

### **B.4** 获取**PIC® MCU**接插模块(**PIM**)

Microchip Technology网站上提供了示例中使用的PIC MCU PIM: PIC32MX470F512L: <http://www.microchip.com/MA320002-2>

#### <span id="page-55-1"></span>**B.5** 获取并设置**Explorer 16/32**板

Explorer 16/32开发板、原理图和文档可在以下网站上找到: [http://www.microchip.com/dm240001-2](http://www.microchip.com/dm240001-3)

下表列出了跳线和开关设置。

#### 表**1-1**: 项目的跳线**/**开关选择

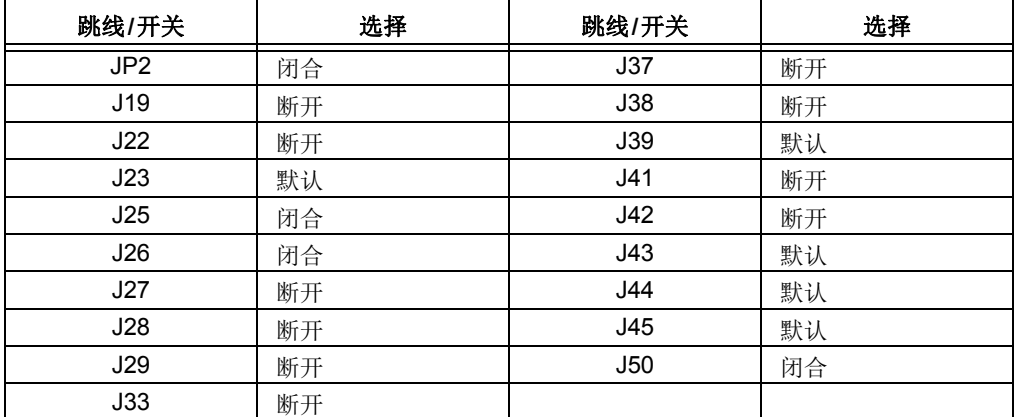

### **B.6** 获取**Microchip**调试工具

可在如下开发工具网页中找到仿真器和调试器: <http://www.microchip.com/development-tools>

#### **B.7** 获取示例代码

可从以下网址下载本文档中讨论的代码示例: <http://www.microchip.com/mplabxc>

**Documentation**(文档)选项卡下。将MPLAB Harmony示例置于以下文件夹中: C:\microchip\harmony\v1\_10\apps

注:

#### 请注意以下有关 **Microchip** 器件代码保护功能的要点:

- Microchip 的产品均达到 Microchip 数据手册中所述的技术指标。
- Microchip 确信:在正常使用的情况下, Microchip 系列产品是当今市场上同类产品中最安全的产品之一。
- 目前, 仍存在着恶意、甚至是非法破坏代码保护功能的行为。就我们所知, 所有这些行为都不是以 Microchip 数据手册中规定的 操作规范来使用 Microchip 产品的。这样做的人极可能侵犯了知识产权。
- Microchip 愿与那些注重代码完整性的客户合作。
- Microchip 或任何其他半导体厂商均无法保证其代码的安全性。代码保护并不意味着我们保证产品是 "牢不可破"的。

代码保护功能处于持续发展中。 Microchip 承诺将不断改进产品的代码保护功能。任何试图破坏 Microchip 代码保护功能的行为均可视 为违反了 《数字器件千年版权法案 (Digital Millennium Copyright Act)》。如果这种行为导致他人在未经授权的情况下,能访问您的 软件或其他受版权保护的成果,您有权依据该法案提起诉讼,从而制止这种行为。

提供本文档的中文版本仅为了便于理解。请勿忽视文档中包含 的英文部分,因为其中提供了有关 **Microchip** 产品性能和使用 情况的有用信息。**Microchip Technology Inc.** 及其分公司和相 关公司、各级主管与员工及事务代理机构对译文中可能存在的 任何差错不承担任何责任。建议参考 **Microchip Technology Inc.** 的英文原版文档。

本出版物中所述的器件应用信息及其他类似内容仅为您提供便 利,它们可能由更新之信息所替代。确保应用符合技术规范, 是您自身应负的责任。**Microchip** 对这些信息不作任何明示或 暗示、书面或口头、法定或其他形式的声明或担保,包括但不 限于针对其使用情况、质量、性能、适销性或特定用途的适用 性的声明或担保。 Microchip 对因这些信息及使用这些信息而 引起的后果不承担任何责任。如果将 Microchip 器件用于生命 维持和 / 或生命安全应用,一切风险由买方自负。买方同意在 由此引发任何一切伤害、索赔、诉讼或费用时,会维护和保障 Microchip 免于承担法律责任,并加以赔偿。除非另外声明,在 Microchip 知识产权保护下,不得暗中或以其他方式转让任何 许可证。

*Microchip* 位于美国亚利桑那州 *Chandler* 和 *Tempe* 与位于俄勒冈州 *Gresham*的全球总部、设计和晶圆生产厂及位于美国加利福尼亚州和印 度的设计中心均通过了 *ISO/TS-16949:2009* 认证。 *Microchip* 的 *PIC® MCU* 与 *dsPIC® DSC*、*KEELOQ®* 跳码器件、串行 *EEPROM*、单片机外 设、非易失性存储器和模拟产品严格遵守公司的质量体系流程。此外, *Microchip* 在开发系统的设计和生产方面的质量体系也已通过了 *ISO 9001:2000* 认证。

### **QUALITY MANAGEMENT SYSTEM CERTIFIED BY DNV**  $=$  **ISO/TS** 16949 $=$

#### 商标

Microchip 的名称和徽标组合、 Microchip 徽标、 AnyRate、 AVR、 AVR 徽标、 AVR Freaks、 BeaconThings、 BitCloud、 CryptoMemory、 CryptoRF、 dsPIC、 FlashFlex、 flexPWR、 Heldo、 JukeBlox、 KEELoq、 KEELoq 徽标、 Kleer、 LANCheck、 LINK MD、 maXStylus、 maXTouch、 MediaLB、 megaAVR、 MOST、 MOST 徽标、 MPLAB、 OptoLyzer、 PIC、 picoPower、 PICSTART、 PIC32 徽标、 Prochip Designer、 QTouch、 RightTouch、 SAM-BA、 SpyNIC、 SST、 SST 徽标、 SuperFlash、 tinyAVR、 UNI/O 及 XMEGA 均为 Microchip Technology Inc. 在美国和其他国家或地区的注册商标。

ClockWorks、 The Embedded Control Solutions Company、 EtherSynch、 Hyper Speed Control、 HyperLight Load、 IntelliMOS、mTouch、Precision Edge和Quiet-Wire均为Microchip Technology Inc. 在美国的注册商标。

Adjacent Key Suppression、AKS、Analog-for-the-Digital Age、Any Capacitor、AnyIn、AnyOut、BodyCom、chipKIT、chipKIT 徽标、 CodeGuard、 CryptoAuthentication、 CryptoCompanion、 CryptoController、dsPICDEM、dsPICDEM.net、Dynamic Average Matching、 DAM、 ECAN、 EtherGREEN、 In-Circuit Serial Programming、 ICSP、 Inter*-*Chip Connectivity、 JitterBlocker、 KleerNet、KleerNet 徽标、Mindi、MiWi、motorBench、MPASM、 MPF、 MPLAB Certified 徽标、 MPLIB、 MPLINK、 MultiTRAK、 NetDetach、 Omniscient Code Generation、 PICDEM、 PICDEM.net、PICkit、PICtail、PureSilicon、QMatrix、RightTouch 徽标、REAL ICE、Ripple Blocker、SAM-ICE、Serial Quad I/O、 SMART-I.S.、 SQI、 SuperSwitcher、 SuperSwitcher II、 Total Endurance、 TSHARC、 USBCheck、 VariSense、 ViewSpan、 WiperLock、 Wireless DNA 和 ZENA 均为 Microchip Technology Inc. 在美国和其他国家或地区的商标。

SQTP 为 Microchip Technology Inc. 在美国的服务标记。

Silicon Storage Technology 为 Microchip Technology Inc. 在除美 国外的国家或地区的注册商标。

GestIC 为 Microchip Technology Inc. 的子公司 Microchip Technology Germany II GmbH & Co. & KG 在除美国外的国家或地 区的注册商标。

在此提及的所有其他商标均为各持有公司所有。

© 2018, Microchip Technology Inc. 版权所有。

ISBN:978-1-5224-2659-2

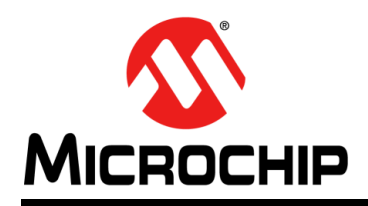

## 全球销售及服务网点

#### 美洲

公司总部 **Corporate Office** 2355 West Chandler Blvd. Chandler, AZ 85224-6199 Tel: 1-480-792-7200 Fax: 1-480-792-7277 技术支持: [http://www.microchip.com/](http://www.microchip.com/support) support 网址:[www.microchip.com](http://www.microchip.com)

亚特兰大 **Atlanta** Duluth, GA Tel: 1-678-957-9614 Fax: 1-678-957-1455

奥斯汀 **Austin, TX** Tel: 1-512-257-3370

波士顿 **Boston** Westborough, MA Tel: 1-774-760-0087 Fax: 1-774-760-0088

芝加哥 **Chicago** Itasca, IL Tel: 1-630-285-0071 Fax: 1-630-285-0075

达拉斯 **Dallas** Addison, TX Tel: 1-972-818-7423 Fax: 1-972-818-2924

底特律 **Detroit** Novi, MI Tel: 1-248-848-4000

休斯敦 **Houston, TX**  Tel: 1-281-894-5983

印第安纳波利斯 **Indianapolis** Noblesville, IN Tel: 1-317-773-8323 Fax: 1-317-773-5453 Tel: 1-317-536-2380

洛杉矶 **Los Angeles** Mission Viejo, CA Tel: 1-949-462-9523 Fax: 1-949-462-9608 Tel: 1-951-273-7800

罗利 **Raleigh, NC**  Tel: 1-919-844-7510

纽约 **New York, NY**  Tel: 1-631-435-6000

圣何塞 **San Jose, CA**  Tel: 1-408-735-9110 Tel: 1-408-436-4270

加拿大多伦多 **Toronto** Tel: 1-905-695-1980 Fax: 1-905-695-2078

亚太地区 中国 **-** 北京 Tel: 86-10-8569-7000

中国 **-** 成都 Tel: 86-28-8665-5511

中国 **-** 重庆 Tel: 86-23-8980-9588 中国 **-** 东莞 Tel: 86-769-8702-9880 中国 **-** 广州 Tel: 86-20-8755-8029

中国 **-** 杭州 Tel: 86-571-8792-8115

中国 **-** 南京 Tel: 86-25-8473-2460

中国 **-** 青岛 Tel: 86-532-8502-7355

中国 **-** 上海 Tel: 86-21-3326-8000 中国 **-** 沈阳

Tel: 86-24-2334-2829 中国 **-** 深圳

Tel: 86-755-8864-2200 中国 **-** 苏州

Tel: 86-186-6233-1526 中国 **-** 武汉 Tel: 86-27-5980-5300

中国 **-** 西安 Tel: 86-29-8833-7252 中国 - 厦门

Tel: 86-592-238-8138 中国 - 香港特别行政区 Tel: 852-2943-5100

中国 **-** 珠海 Tel: 86-756-321-0040

台湾地区 **-** 高雄 Tel: 886-7-213-7830

台湾地区 **-** 台北 Tel: 886-2-2508-8600

台湾地区 **-** 新竹 Tel: 886-3-577-8366 亚太地区 澳大利亚 **Australia - Sydney** Tel: 61-2-9868-6733

印度 **India - Bangalore** Tel: 91-80-3090-4444

印度 **India - New Delhi** Tel: 91-11-4160-8631

印度 **India - Pune** Tel: 91-20-4121-0141 日本 **Japan - Osaka**

Tel: 81-6-6152-7160 日本 **Japan - Tokyo** Tel: 81-3-6880-3770

**韩国 Korea - Daegu**<br>Tel: 82-53-744-4301

韩国 **Korea - Seoul** Tel: 82-2-554-7200 马来西亚

**Malaysia - Kuala Lumpur** Tel: 60-3-7651-7906

马来西亚 **Malaysia - Penang** Tel: 60-4-227-8870

菲律宾 **Philippines - Manila** Tel: 63-2-634-9065

新加坡 **Singapore** Tel: 65-6334-8870

泰国 **Thailand - Bangkok** Tel: 66-2-694-1351

越南 **Vietnam - Ho Chi Minh** Tel: 84-28-5448-2100

荷兰 **Netherlands - Drunen** Tel: 31-416-690399 Fax: 31-416-690340

德国 **Germany - Munich** Tel: 49-89-627-144-0 Fax: 49-89-627-144-44 德国 **Germany - Rosenheim** Tel: 49-8031-354-560 以色列 **Israel - Ra'anana** Tel: 972-9-744-7705 **意大利 Italy - Milan**<br>Tel: 39-0331-742611 Fax: 39-0331-466781 意大利 **Italy - Padova** Tel: 39-049-7625286

挪威 **Norway - Trondheim** Tel: 47-7289-7561

波兰 **Poland - Warsaw** Tel: 48-22-3325737

罗马尼亚 **Romania - Bucharest** Tel: 40-21-407-87-50

西班牙 **Spain - Madrid** Tel: 34-91-708-08-90 Fax: 34-91-708-08-91

瑞典 **Sweden - Gothenberg** Tel: 46-31-704-60-40

瑞典 **Sweden - Stockholm** Tel: 46-8-5090-4654

英国 **UK - Wokingham** Tel: 44-118-921-5800 Fax: 44-118-921-5820

10/25/17

欧洲

丹麦

奥地利 **Austria - Wels** Tel: 43-7242-2244-39 Fax: 43-7242-2244-393

**Denmark - Copenhagen** Tel: 45-4450-2828 Fax: 45-4485-2829 芬兰 **Finland - Espoo** Tel: 358-9-4520-820 法国 **France - Paris** Tel: 33-1-69-53-63-20 Fax: 33-1-69-30-90-79 德国 **Germany - Garching** Tel: 49-8931-9700 德国 **Germany - Haan** Tel: 49-2129-3766400 德国 **Germany - Heilbronn** Tel: 49-7131-67-3636 德国 **Germany - Karlsruhe** Tel: 49-721-625370